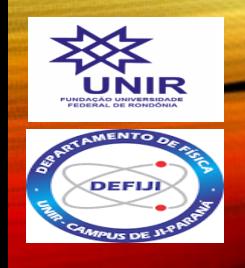

Cristiane Mara Oliveira Marco Polo Moreno Souza

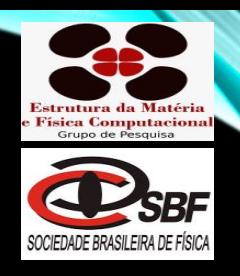

# **SimuFísica** *Simulações Interativas*

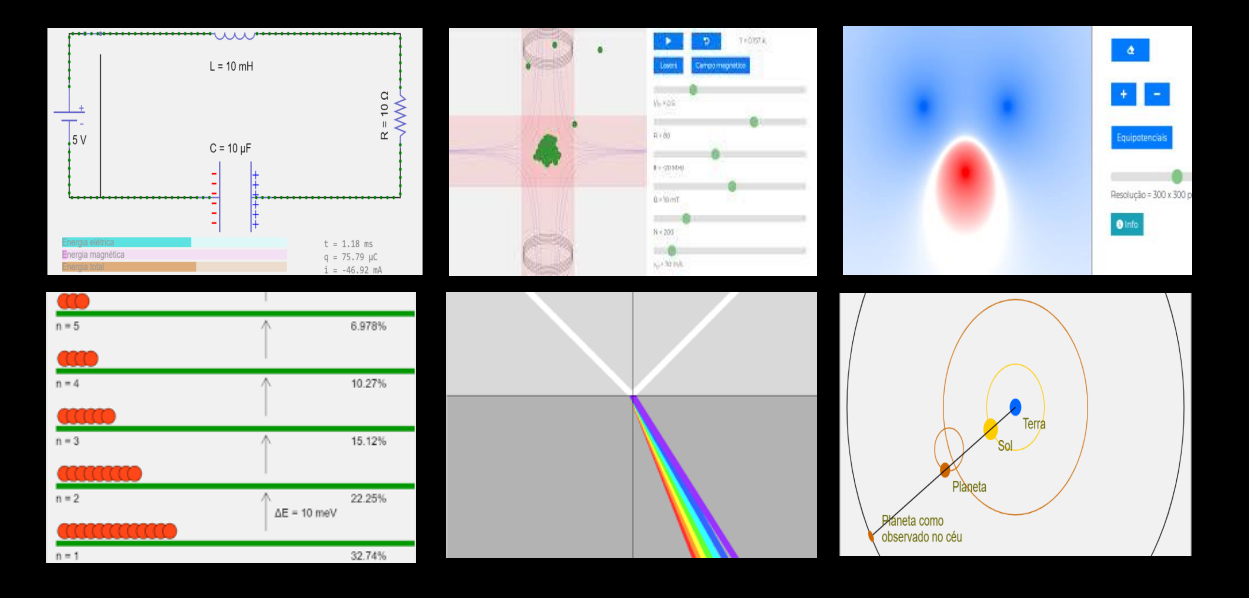

*SimuFísica: o uso de simulações computacionais como proposta no processo de ensino sobre conceitos de energia no novo ensino médio*

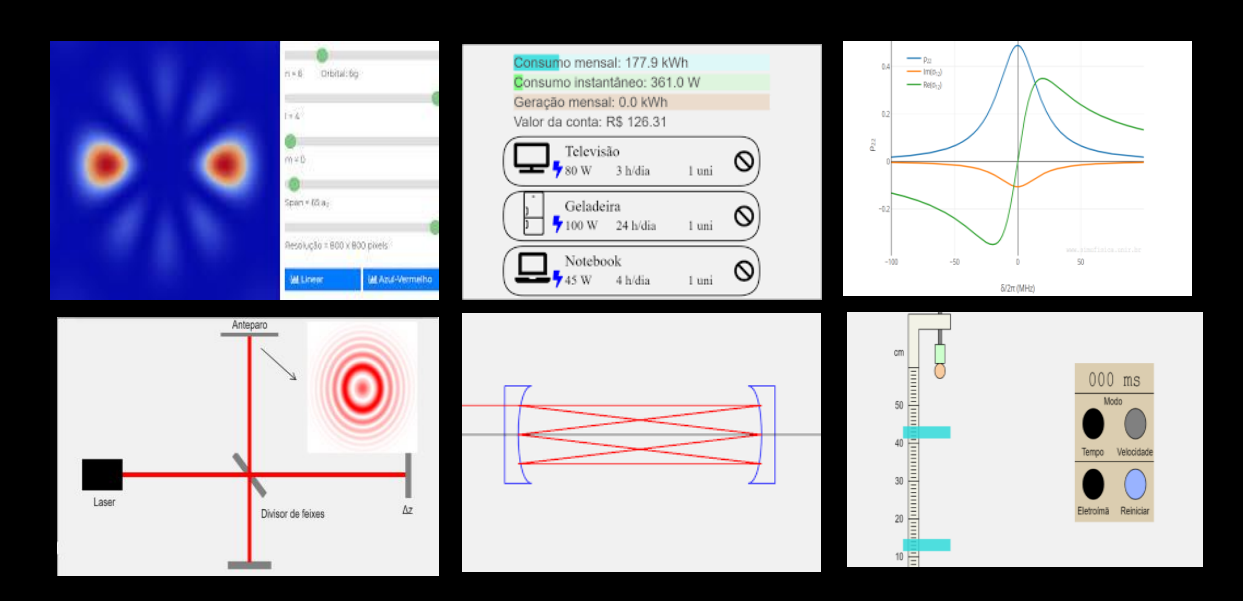

*Uma proposta atrativa no ensino de Física* 

### Copyright © 2022 Cristiane Mara Oliveira, Marco Polo Moreno de Souza

### Licença de uso: CC BY-NC-ND

Todos os direitos reservados.

Art. No xxxxx ISBN xxx–xx–xxxx–xx–x Edição 1.0

Design da capa: Cristiane Mara Oliveira

#### $\widehat{\epsilon}$ Sumário ဆ ဝ ္ပ် **SIMUFÍSICA** ais interativas! Simulações comp  $\widehat{\mathbf{u}}$  $\ensuremath{\mathsf{R}}$  Mostrar aparas favoritos o Q  $\bullet$ O  $7.30 N/m<sup>2</sup>$  $92.17 K$  $\overline{P}$ 0.37  $\bigoplus_{\mathbf{y}_{\rm{row}}}$ <sup>Telev</sup>  $\overline{\omega}$ **College**  $\rm v_p$  = 200 m/s  $L = 333 \text{ nm}$  $N = 200$  $m = 85 u$

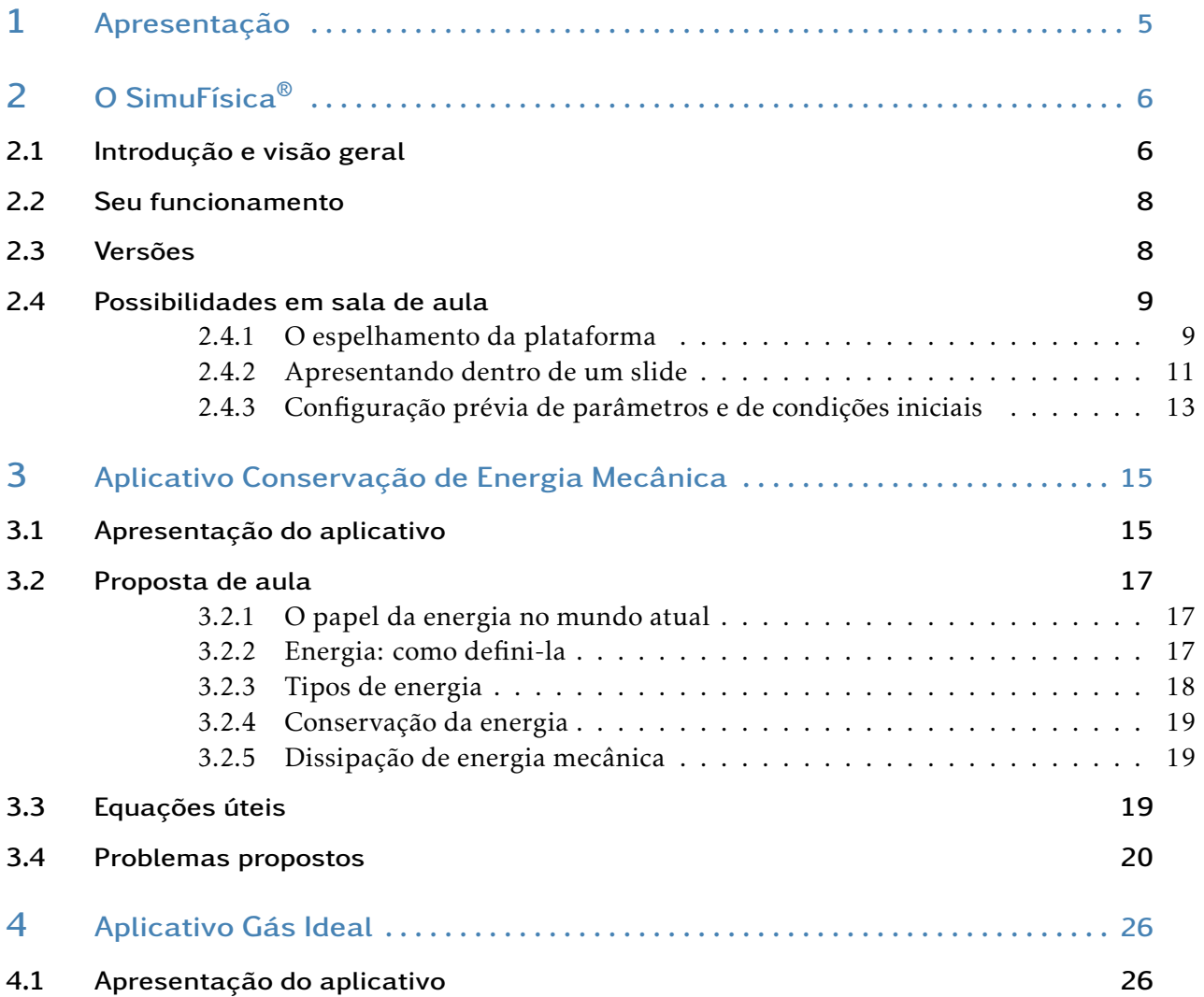

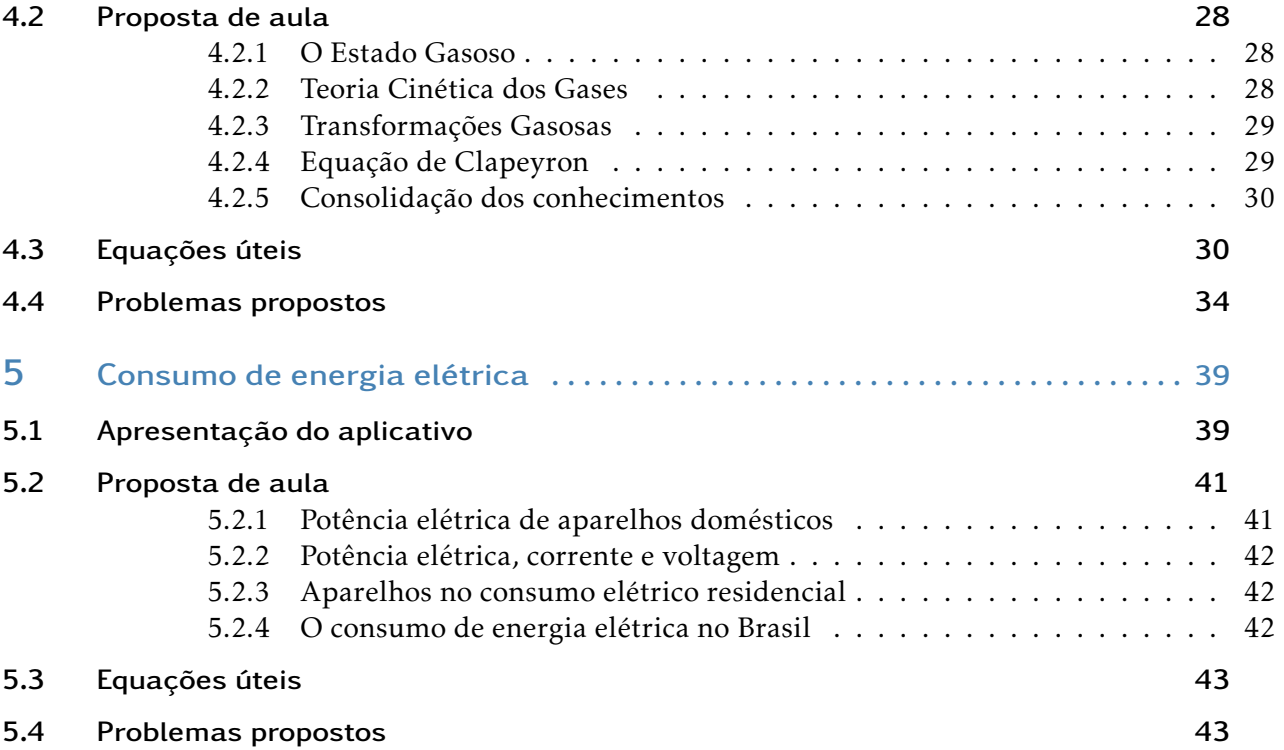

# 1. Apresentação

<span id="page-4-0"></span>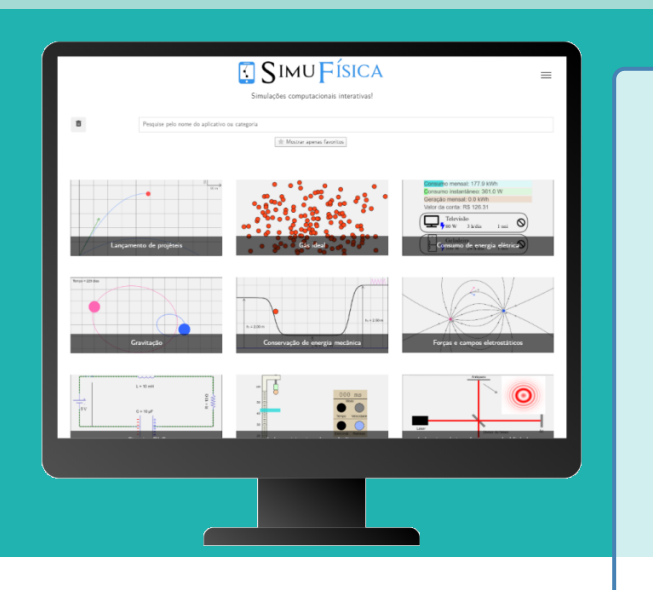

O produto educacional é um conjunto de propostas que aborda tópicos relacionados ao conteúdo de emergia estudado no ensino médio na disciplina de física. Esse produto foi desenvolvido na forma de um livro digital - eBook - composto por propostas de aplicação prática através do uso de simulações computacionais desenvolvidas e acessíveis no site : http://www.simufisica.com . Criado para auxiliar os docentes na pratica do dia a dia, o e-book oferece um roteiro de aula para cada ´ ano do ensino médio voltado para o conteúdo de energia. Cada roteiro será composto pela simulação desenvolvida para o conteúdo a ser estudado, sendo disponibilizados todos os procedimentos de manuseio de cada simulação através do site: http://www.simufisica.com . Enfim, além das simulações computacionais, constará no roteiro: os objetivos, justificativas, hipóteses, procedimentos e exercícios direcionados a cada conteúdo a ser estudado. A física envolvida é o objetivo principal de estudo.

# 2. O SimuFísica $^{\circ}$

<span id="page-5-0"></span>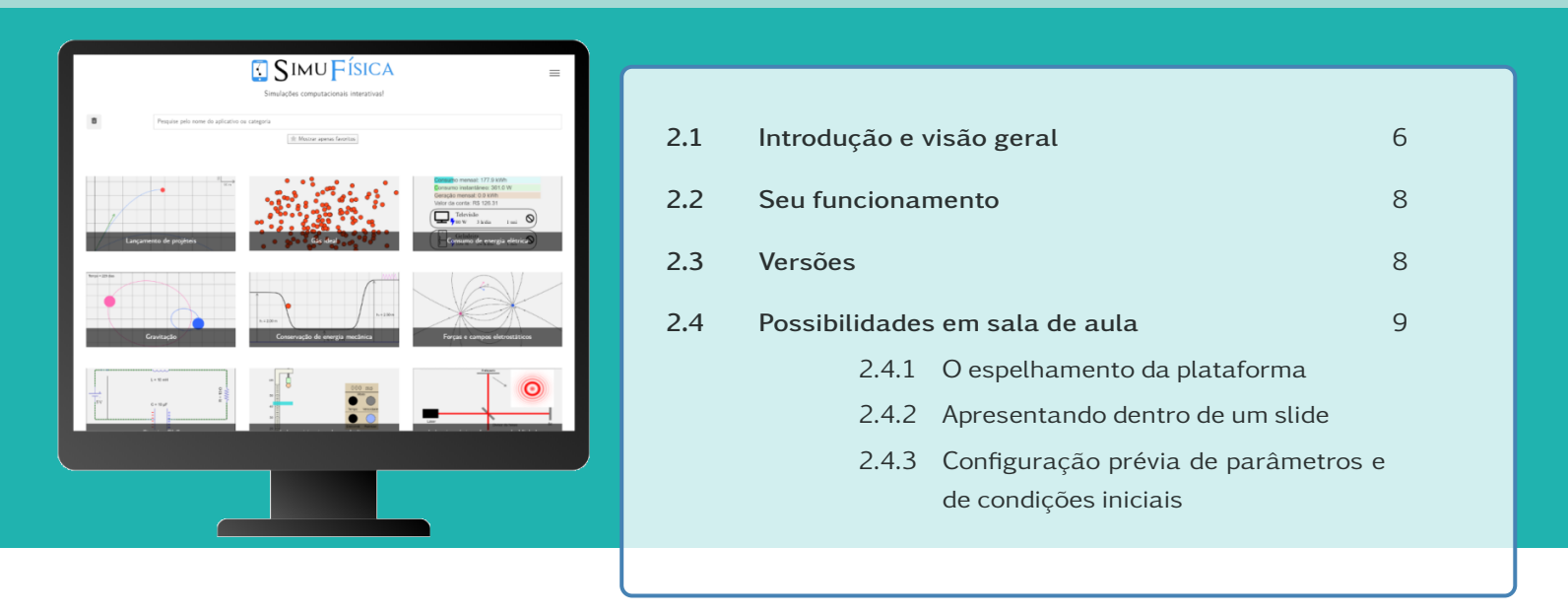

*O SimuF´ısica e uma plataforma de aplicativos de simulac¸ ´ ao computacional ˜ compat´ıvel com smartphones, tablets e computadores pessoais. Neste cap´ıtulo sao apresentadas as potencialidades desta plataforma e de seu uso em sala de ˜ aula.*

### <span id="page-5-1"></span>2.1 Introdução e visão geral

A plataforma SimuFísica<sup>[1](#page-5-2)</sup>, criada em meados de 2020 pelo professor da Universidade Federal de Rondônia Marco Polo Moreno de Souza e ainda em desenvolvimento, é uma coleção de aplicativos de simulação computacional para ensino de Física e de outras ciências, em nível de Ensino Médio e Superior. O SimuFísica<sup>®</sup> (Fig. 2.1) foi concebido para ser totalmente compatível com telas pequenas de smartphones e tablets, de forma que possa ser facilmente usada por alunos e professores em aulas de física teórica ou experimental. A compatibilidade dos aplicativos é praticamente universal: eles funcionam em sistemas Windows, MacOS, iPadOS, iOS, Android e Linux (diversas outras distros) via acesso online, através dos navegadores Safari, Firefox, Chrome, Edge, Opera e outros, bem como por download e instalação, nas versões offline.

Em geral, os aplicativos são compostos (ver Fig. 2.2):

- Pela simulação propriamente dita;
- Por parâmetros e condições iniciais que podem ser controlados por *sliders*;
- Por um gráfico que pode conter a evolução das variáveis dinâmicas; e

<span id="page-5-2"></span> $1$ SimuFísica® é uma marca registrada. Pode ser acessada em <https://simufisica.com>.

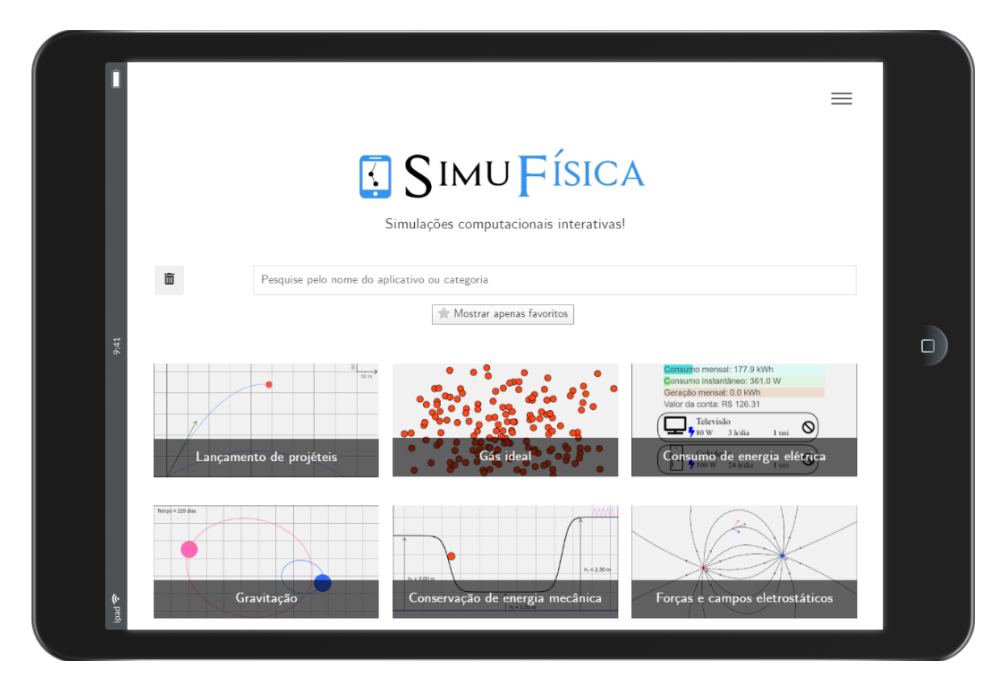

Figura 2.1: A plataforma SimuFísica® na versão aplicativo offline no sistema operacional IpadOS.

· por uma barra de ferramentas onde é possível iniciar e pausar a simulação, acessar as informações do app, etc.

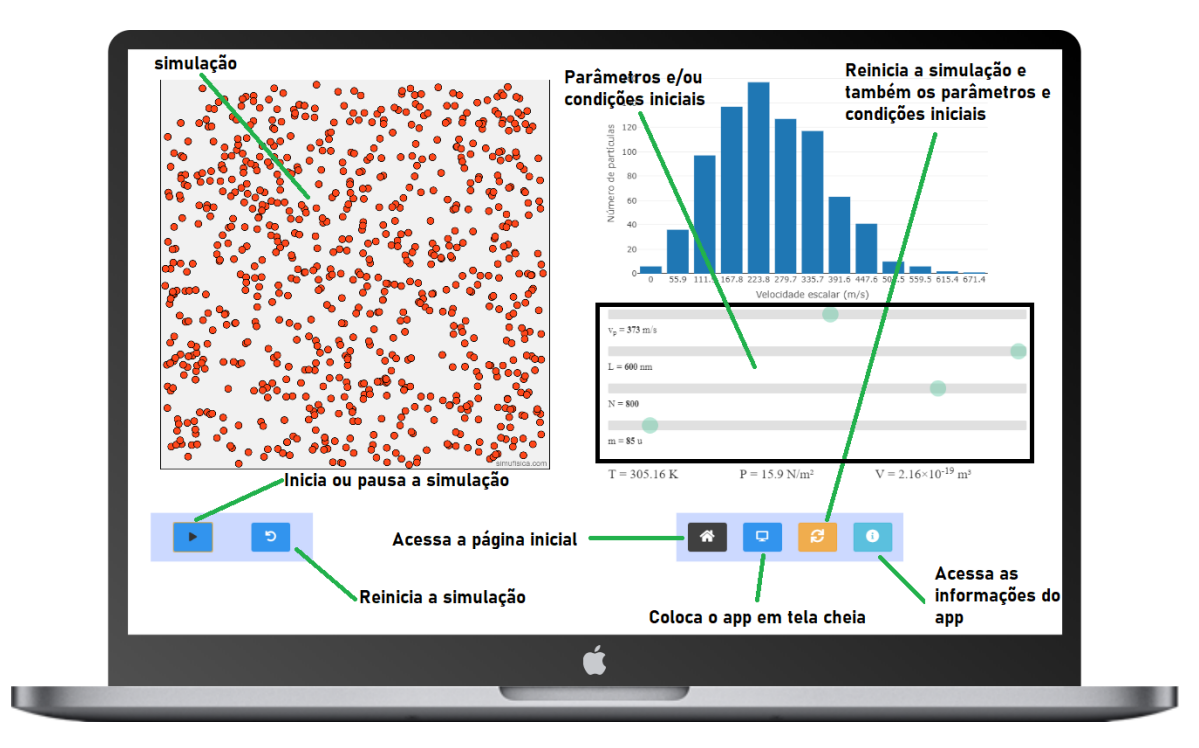

Figura 2.2: Aplicativo Gás ideal na versão MacOS em um Macbook com tela de 13 polegadas.

Os aplicativos do SimuFísica® são responsivos, o que significa dizer que eles se

ajustam ao tamanho da tela do dispositivo usado. Nas figuras 2.2 e 2.3 podemos ver o mesmo aplicativo – Gás ideal – em três dispositivos diferentes.

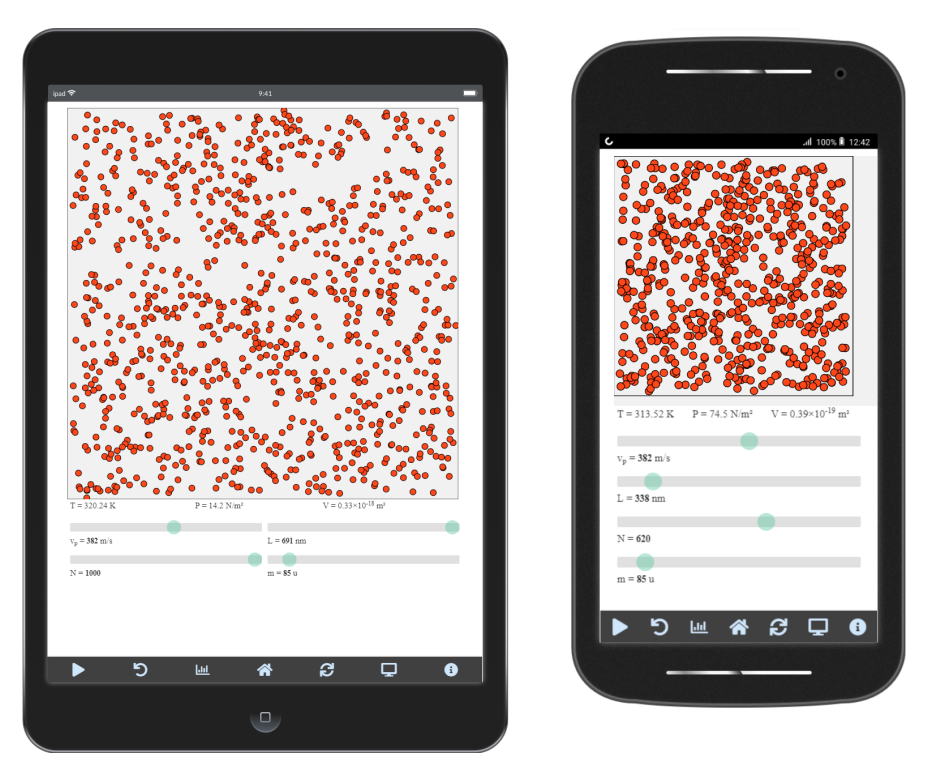

Figura 2.3: Aplicativo Gás ideal em um Ipad Air de  $2<sup>a</sup>$  geração (à esquerda) e em um smartphone MotoG também de 2ª geração (à direita).

## <span id="page-7-0"></span>2.2 Seu funcionamento

A maior parte dos aplicativos plataforma SimuFísica® são baseados em simulações computacionais, como o nome sugere. Isso quer dizer que as equações diferenciais ordinárias (EDOs) que governam a dinâmica do movimento são resolvidas numericamente em tempo real, geralmente pelo método de Runge-Kutta de quarta ordem. Cada atualização de um *frame* da simulação é precedida pela solução das EDOs usando várias unidades do passo de integração temporal h.

### <span id="page-7-1"></span>2.3 Versões

O SimuFísica® está disponível nas seguintes versões:

• Online: disponível através do endereço web <https://simufisica.com/>. Última versão: 1.6 (10/10/2022)

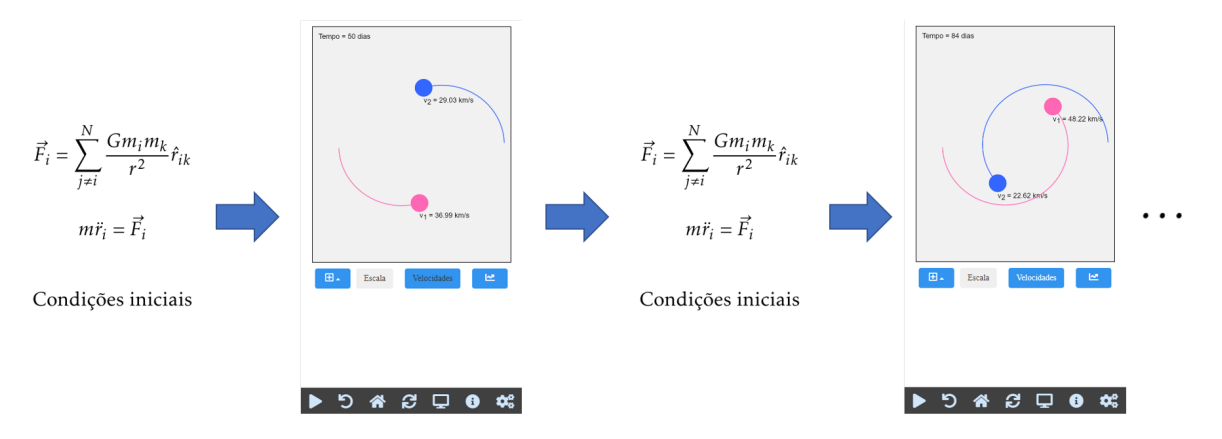

Figura 2.4: Ilustração do funcionamento da simulação do aplicativo "Gravitação", onde cada *frame* á atualizado a partir da solução numérica de equações diferencias.

- Aplicativo Android: disponível através do endereço web [https://play.google](https://play.google.com/store/apps/details?id=com.simufisica).  $com/store/apps/details?id = com.simufisica. Última versão: 1.1 (27/12/2021)$
- Aplicativo Windows (x64). Última versão: 1.5  $(27/09/2022)$
- Aplicativo MacOS (arm64). Última versão: 1.5 (27/09/2022)
- Aplicativo Linux (.appImage, x64). Última versão:  $1.5 \left( \frac{27}{09} \right)$ 2022)
- Aplicativo Linux (.deb, x64). Última versão:  $1.5$  (27/09/2022)

Os aplicativos para desktop (Windows, MacOS e Linux) estão disponíveis em <https://simufisica.com/downloads>.

### <span id="page-8-0"></span>2.4 Possibilidades em sala de aula

### <span id="page-8-1"></span>2.4.1 O espelhamento da plataforma em projetores, smart TVs e outras telas grandes

O tempo gasto para ligar um computador e conectá-lo a um projetor (*datashow*) durante uma aula pode ser praticamente eliminado com o espelhamento das simulações do smartphone do professor direto no projetor. Para isso, basta que um pequeno dispositivo conhecido como "player de mídia digital" seja conectado ao projetor. Abaixo temos alguns exemplos desses dispositivos atualmente:

- Amazon Fire TV
- Apple TV
- Chromecast

• Roku Express

Outra possibilidade é o uso de um dispositivo HDMI sem fio, como o Wireless Display Adapter da Microsoft (funciona com computadores desktop e com alguns smartphones).

A configuração vai depender do tipo de sistema operacional do smartphone (iOS ou Android) e do player de m´ıdia digital. Com um dispositivo iOS e uma Apple TV o processo é, além de simples, bastante fluido, mesmo se tratando de uma conexão sem fio. Se este for o caso, proceda como mostrado abaixo:

- 1. Conecte o Apple TV na porta HDMI do projetor;
- 2. No dispositivo iOS, deslize o dedo de baixo para cima para acessar a tela mostrada na Fig. [2.5\(](#page-9-0)a);
- 3. Clique no botão indicado na Fig.  $2.5(a)$ ;
- 4. Clique em "Apple TV" [Fig. [2.5\(](#page-9-0)b)];

<span id="page-9-0"></span>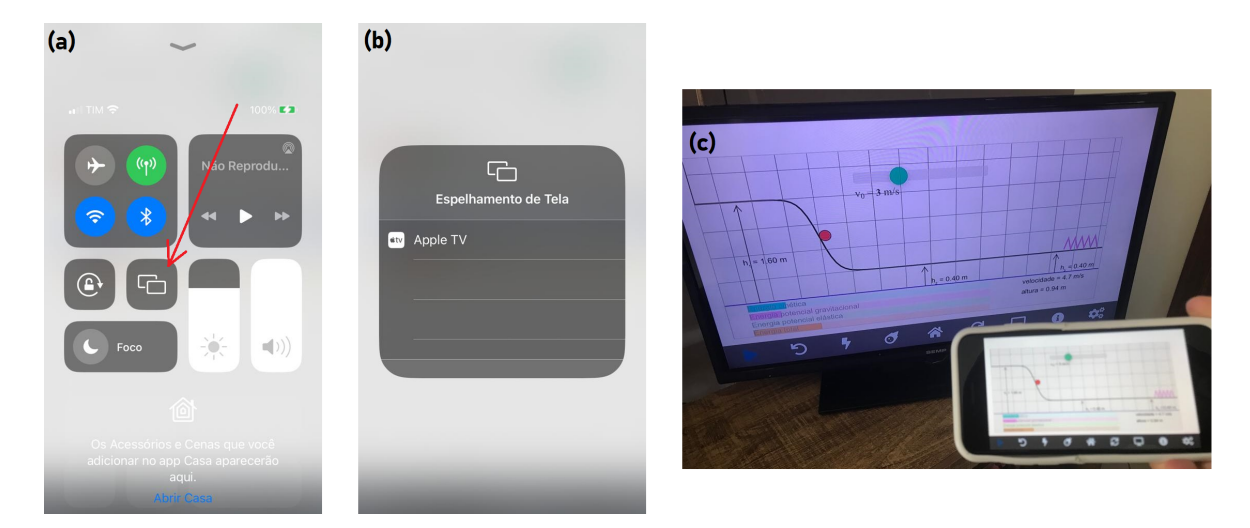

Figura 2.5: Espelhamento sem fio da tela de um iPhone com o SimuFísica® aberto em uma TV de 40", por meio de uma Apple TV. Funciona da mesma forma em um retroprojetor (*datashow*).

Nem é preciso dizer que a projeção das simulações da tela do smartphone do professor direto para o retroprojetor abre muitas possibilidades para uma aula mais dinâmica. Além de ser uma projeção sem fio, o docente não precisa ficar sentado preso a um notebook para ministrar sua aula, podendo alternar rapidamente entre anotações no quadro branco e o manuseio da simulação através da tela do smartphone.

### <span id="page-10-0"></span>2.4.2 Apresentando dentro de um slide do PowerPoint

É muito comum a ministração de aulas através do Microsoft PowerPoint. Nesse sentido, a versão online do SimuFísica® pode ser apresentada direto do PowerPoint, evitando ter que sair da sua apresentação para ilustrar algum conceito ou fenômeno da Física. Isso é possível com o suplemento Web Viewer, podendo ser instalado e usado como mostrado nos passos abaixo e na Fig. [2.6](#page-10-1) e [2.7.](#page-11-0)

- 1. Como o PowerPoint aberto, clique em Inserir  $\rightarrow$  Obter Suplementos (versão 2016).
- 2. Na caixa de busca, digite web viewer e clique em Adicionar.

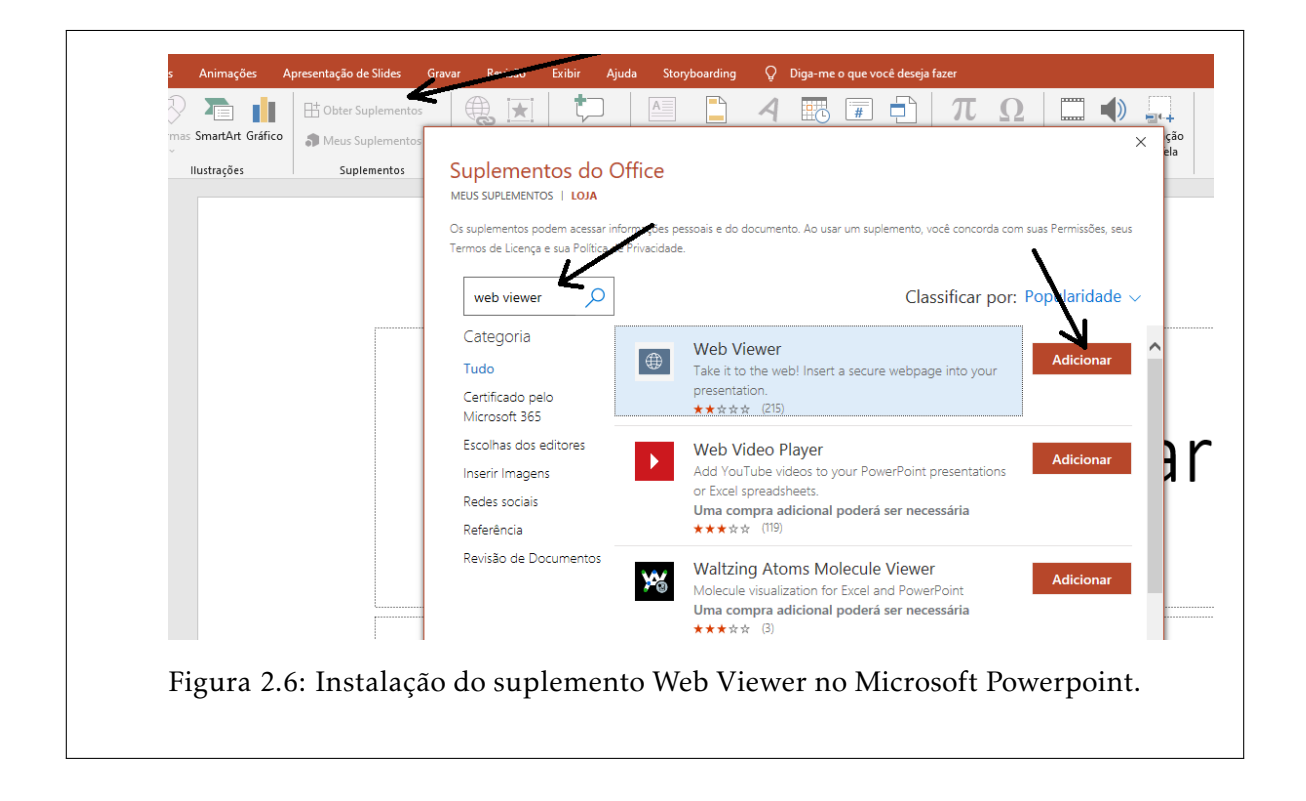

<span id="page-10-1"></span>3. Com o Web Viewer instalado, basta inserir o endereço do aplicativo e clicar no botão Preview.

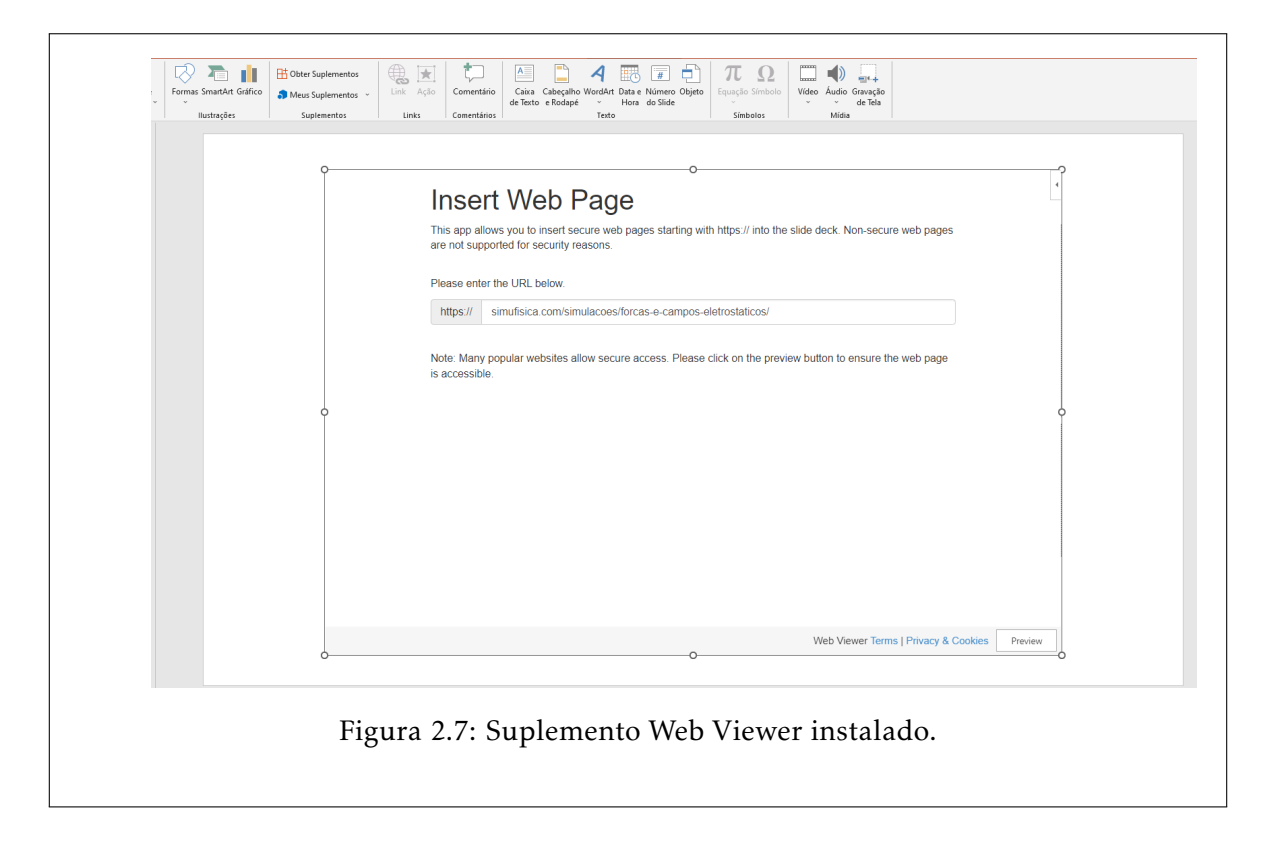

<span id="page-11-0"></span>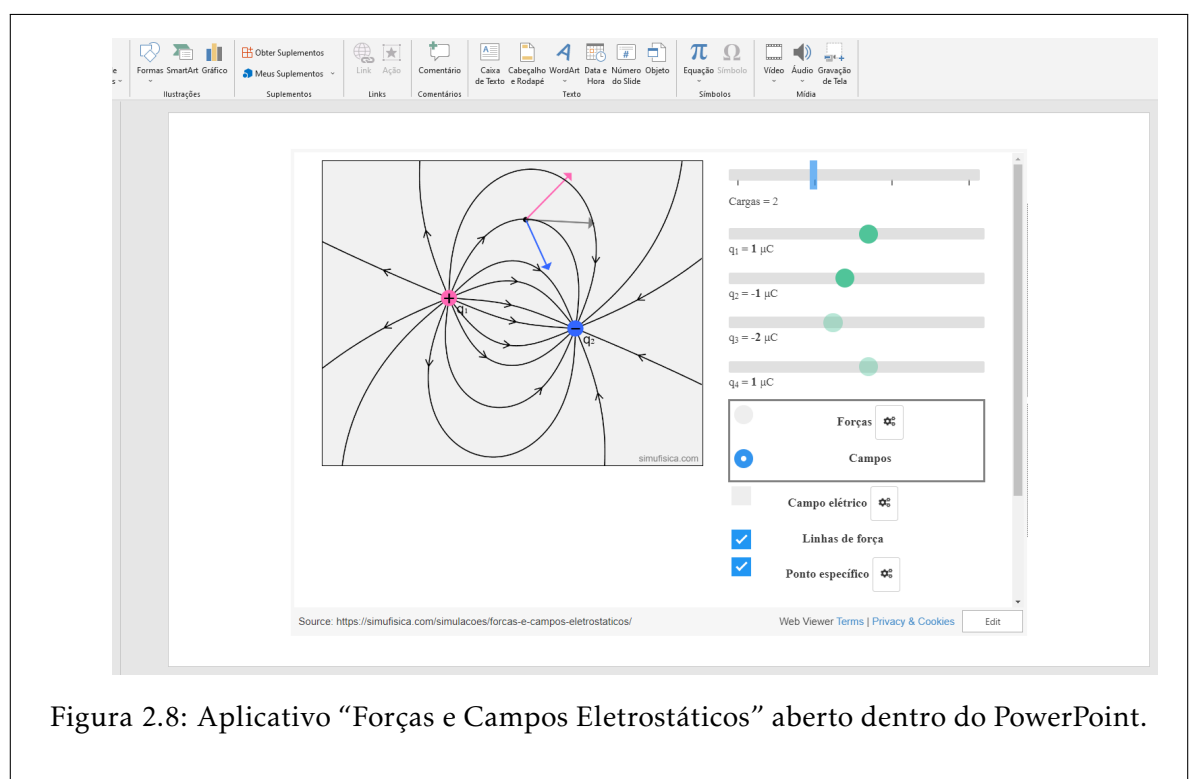

Dentro do PowerPoint, o aplicativo funciona como se estivesse aberto dentro de um navegador. A simulação pode ser realizada mesmo com o slide em tela cheia.

### <span id="page-12-0"></span>2.4.3 Configuração prévia de parâmetros e de condições iniciais

Vários aplicativos do SimuFísica® já vêm com algumas configurações padrão que podem ser acessadas rapidamente dentro de sala de aula a partir de um botão, como mostrado na figura abaixo.

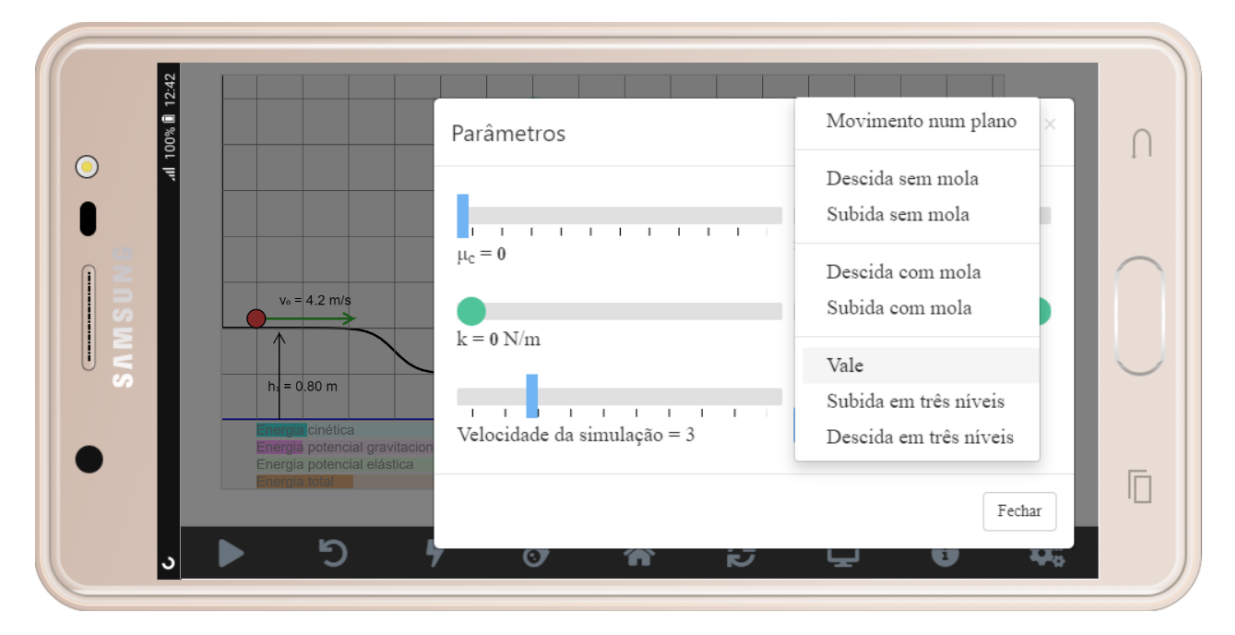

Figura 2.9: Lista de configurações padrão do aplicativo "Conservação de energia mecânica" rodando no smartphone Samsung Galaxy J7 Max.

Na versão online, entretanto, o professor pode criar qualquer outra configuração a partir da url do aplicativo, que pode ser editada. Para isso, comece montando qualquer configuração escolhendo os parâmetros e/ou as condições iniciais da simulação. É possível notar que a barra de endereço do navegador irá sofrer um acréscimo depois do ponto de interrogação final do link original. Basta salvar a url contida na barra de endereços do navegador, como mostrado na figura [2.10.](#page-13-0)

<span id="page-13-0"></span>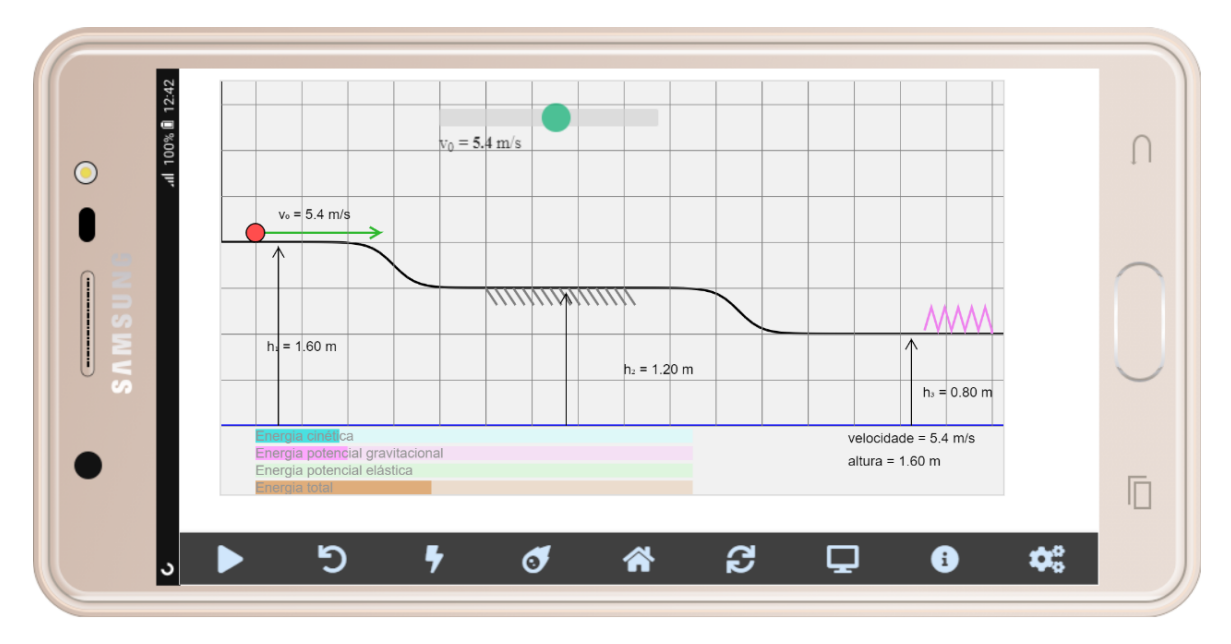

Figura 2.10: Aplicativo "Conservação de energia mecânica" rodando no smartphone Galaxy J7 Max. Essa configuração pode ser acessada pelo link [https://simufisica.com/](https://simufisica.com/simulacoes/conservacao-energia-mecanica/?v0=5.4&h1=160&h2=120&h3=80&ref=-10&mi=0.5&k=20) [simulacoes/conservacao-energia-mecanica/?v0=5.4&h1=160&h2=120&h3=80&ref=-10&](https://simufisica.com/simulacoes/conservacao-energia-mecanica/?v0=5.4&h1=160&h2=120&h3=80&ref=-10&mi=0.5&k=20) [mi=0.5&k=20](https://simufisica.com/simulacoes/conservacao-energia-mecanica/?v0=5.4&h1=160&h2=120&h3=80&ref=-10&mi=0.5&k=20). Os caracteres após o ponto de interrogação do link indicam a configuração montada.

# 3. Aplicativo Conservação de Energia Mecânica

<span id="page-14-0"></span>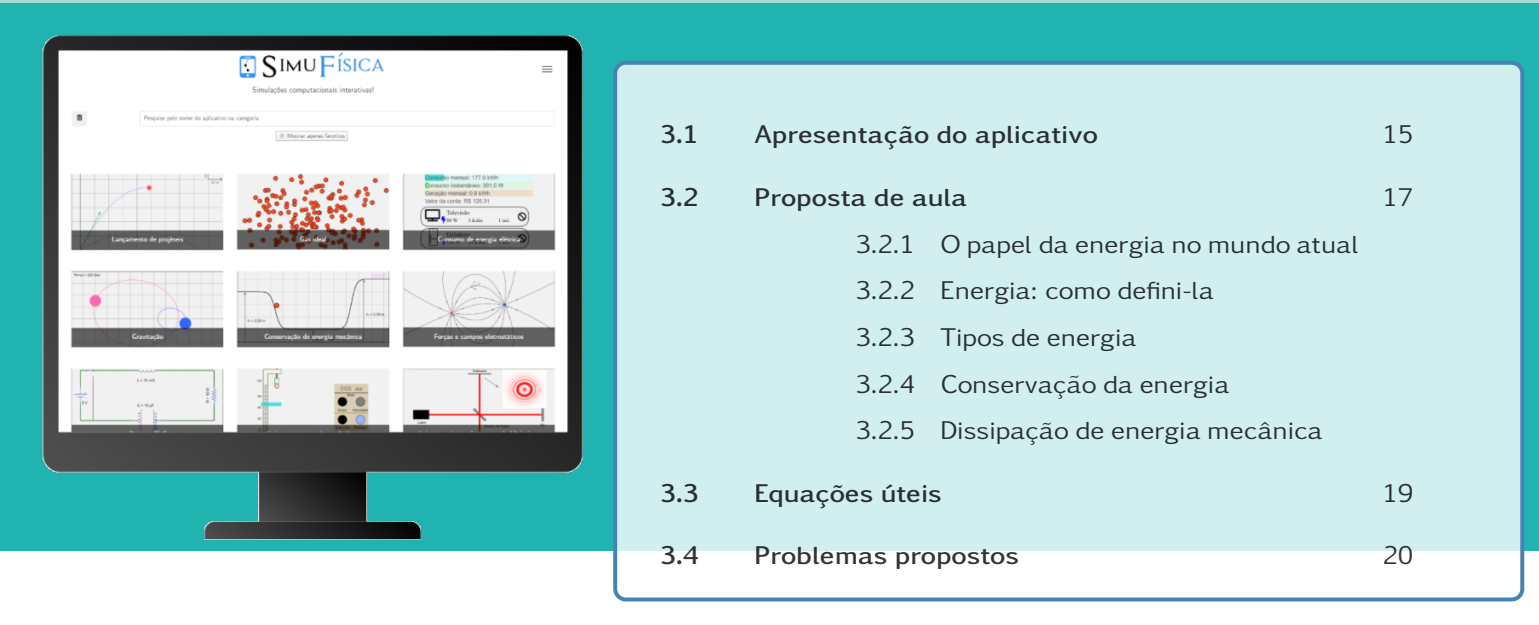

*Objetivos:*

- *Compreender, de forma contextualizada, o conceito de energia e seu importante papel no mundo contemporaneo. ˆ*
- *Aprender de forma interativa, com o uso do SimuF´ısica®, a resolver problemas envolvendo a lei da conservac¸ao da energia mec ˜ anica. ˆ*

### <span id="page-14-1"></span>3.1 Apresentação do aplicativo

O objetivo deste aplicativo é ilustrar transformação entre diversos tipos de energia: energia cinética, energia potencial gravitacional e energia potencial elástica. Com esse intuito, o aplicativo simula o movimento de um objeto pontual com velocidade inicial  $v_0$  e massa *m* através de um percurso unidimensional com variações de altura. Há também a presença de uma mola que segue a lei de Hooke e de uma região com atrito, para demonstrar a perda de energia mecânica por dissipação.

Observe abaixo uma imagem do aplicativo Conservação de Energia Mecânica na versão online para desktops:

### Parâmetros e/ou condições iniciais que podem ser controlados

- Velocidade inicial  $v_0$  e massa  $m$  do objeto (Fig. [3.2\)](#page-15-0).
- Coeficiente de atrito cinético (ou dinâmico)  $\mu_c$  (Fig. [3.2\)](#page-15-0).
- Constante elástica *k* da mola (Fig. [3.2\)](#page-15-0).
- Aceleração da gravidade *g* (Fig. [3.2\)](#page-15-0).

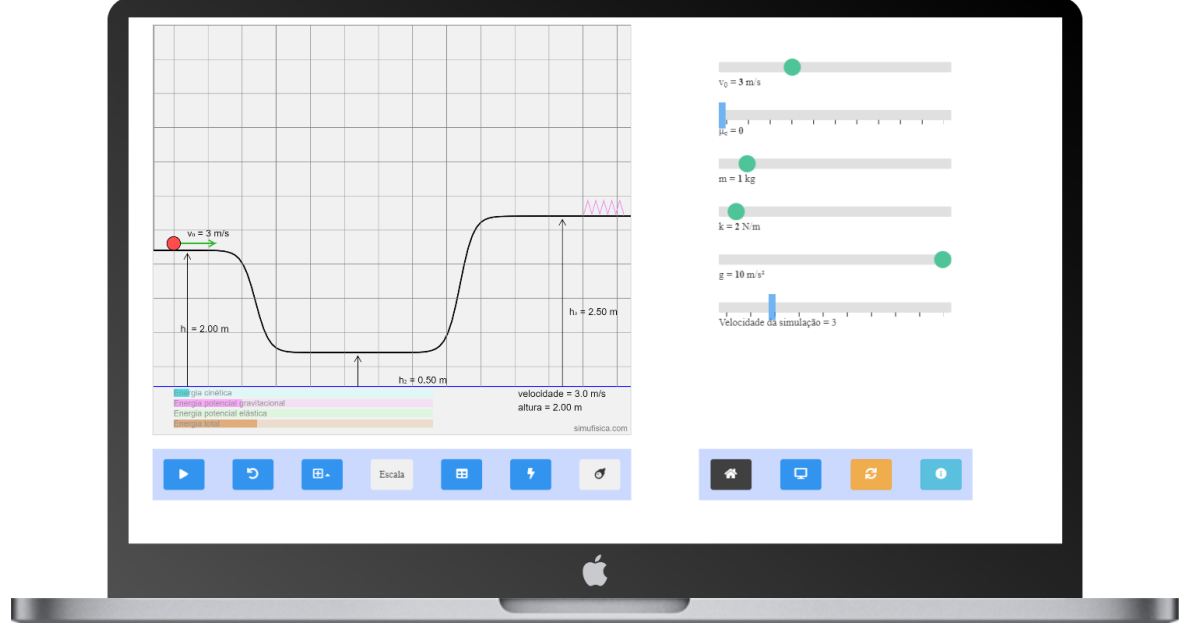

Figura 3.1: Versão online 1.5 para desktops do aplicativo Conservação de Energia Mecânica.

- Altura (com relação à linha de referência azul) das três regiões:  $h_1$ ,  $h_2$  e  $h_3$ (Fig. [3.3\)](#page-16-3).
- <span id="page-15-0"></span>• Altura da linha de referência para a energia potencial gravitacional (Fig. [3.3\)](#page-16-3).

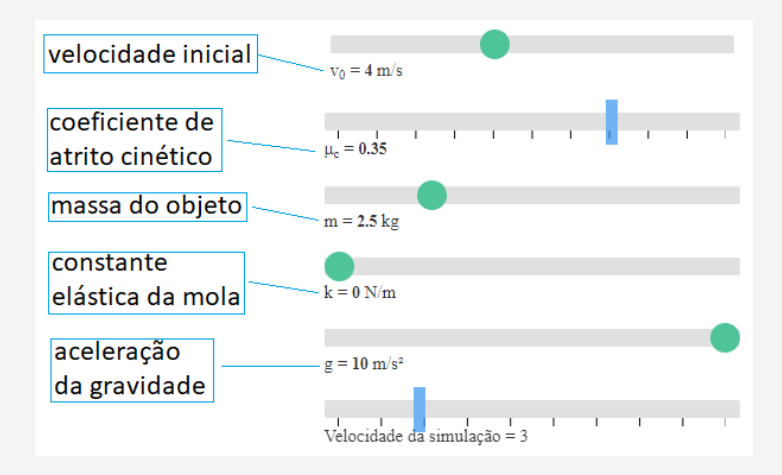

Figura 3.2: Painel de controle do aplicativo Conservação de Energia Mecânica.

<span id="page-16-3"></span>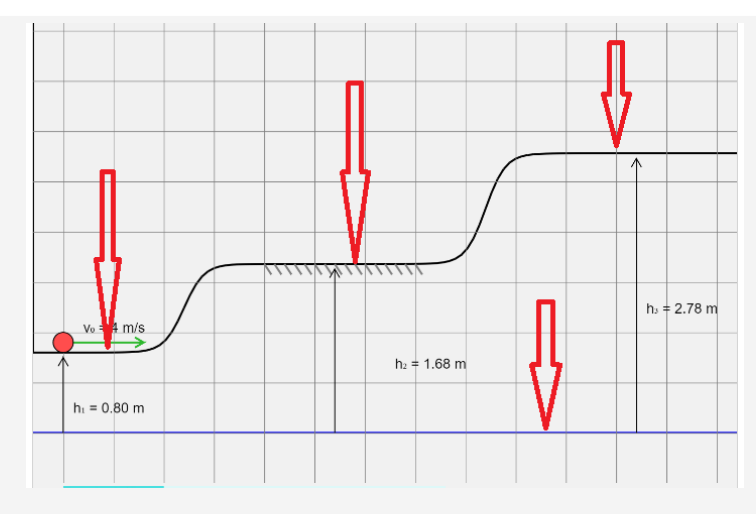

Figura 3.3: Ilustração representando que é possível alterar as alturas das três regiões planas e da linha de referência azul para a energia potencial gravitacional. Essa alteração pode ser realizada com o cursos do mouse na versão desktop ou com o dedo nos dispositivos com telas sensíveis ao toque.

## <span id="page-16-0"></span>3.2 Proposta de aula

### <span id="page-16-1"></span>3.2.1 O papel da energia no mundo atual

Comece explicando a imensa importância da energia no mundo atual. Alguns dos tópicos sobre os quais é possível falar:

- As matrizes energéticas dos países: nuclear, hidroelétrica, térmica, eólica, solar, etc. Quais os impactos ambientais? Quais seus pontos positivos e negativos?
- A matriz energética do Brasil: de onde vem a energia que usamos em nossas casas, em nossas indústrias e na agropecuária?
- Fontes de energia renováveis e não-renováveis.
- O papel das fontes de energia na geopolítica atual: guerra na Ucrânia, crise energética na Europa, o fim da energia nuclear na Alemanha, o preço do barril de petróleo e de outros combustíveis fósseis, etc.

### <span id="page-16-2"></span>3.2.2 Energia: como defini-la

Uma possibilidade para o professor chegar no conceito de energia junto com seus alunos é começar explicando onde a energia e suas transformações estão presentes ao nosso redor. Alguns exemplos que podem ser citados:

• A iluminação de nossas casas.

- O consumo de combustíveis e o movimento dos automóveis.
- Automóveis e acidentes de trânsito.
- Pilhas, baterias e os bancos de carga de smartphones.
- Funcionamento básico de uma usina hidroelétrica.
- Painéis solares e/ou usinas eólicas.

### <span id="page-17-0"></span>3.2.3 Tipos de energia

Nesse ponto da aula o professor deve sintetizar todos as formas de energia abordadas nos exemplos anteriores em dois tipos:

- Energia potencial a energia "armazenada".
- Energia cinética a anergia "do movimento".
- Calor a energia "em trânsito".

Nesse ponto o professor deve usar o aplicativo do SimuFísica® Conservação de Energia Mecânica para explicar, de forma visual, as três formas de energia a serem abordadas na aula: energia cinetica, energia potencial gravitacional e energia poten- ´ cial elástica.

Como usar o aplicativo Conservação de Energia Mecânica para explicar os conceitos de energia e suas transformações – possibilidades:

- 1. Configure diferentes valores para a velocidade inicial e observe a altura máxima atingida pelo objeto. De que variável deve depender a energia cinética?
- 2. Com a mesma configuração do item anterior, mantenha uma mola com constante elástica fixa no ponto final da trajetória e, variando a massa do objeto, observe o que acontece com a mola. A energia cinética depende de outra variável/parâmetro?
- 3. Mantenha fixa a velocidade inicial do objeto e configure diferentes alturas iniciais para observar as velocidades atingidas no ponto mais baixo da trajetoria. ´ De que variável depende a energia potencial gravitacional?
- 4. Faça, se possível, outras variações no aplicativo para chegar nas dependências das energias em função de *v*, de *m*, de *h* (altura inicial), de *k* e de ∆*x* (deformação da mola).

Nesse momento apresente algumas das fórmulas destacadas na seção [3.3.](#page-18-2)

#### <span id="page-18-0"></span>3.2.4 Conservação da energia

A partir das discussões anteriores, enuncie a lei da conservação da energia.

#### <span id="page-18-1"></span>3.2.5 Dissipação de energia mecânica

Esse tema pode ser introduzido a partir da eficiência dos motores a explosão dos automóveis. Comente sobre a eficiência real desses motores e como parte da energia é "desperdiçada", isto é, não convertida em energia cinética.

Com o aplicativo aberto, faça o seguinte:

- 1. Configure uma situação simples como, por exemplo, um plano (as três regiões na mesma altura) e mostre o papel do atrito na diminuição da velocidade do objeto.
- 2. A partir da configuração inicial padrão do aplicativo, configure o coeficiente de atrito cinético em  $\mu_c = 0.4$ . Observe o objeto oscilar até parar. Discuta com os alunos "para onde foi" a energia cinética do objeto.

Por fim, mostre como calcular a energia dissipada por atrito a partir das últimas fórmulas apresentadas na seção [3.3.](#page-18-2)

### <span id="page-18-2"></span>3.3 Equações úteis

Energia cinética:

$$
E_c=\frac{mv^2}{2}
$$

- *m*: massa do objeto
- *v*: velocidade do objeto

Energia potencial gravitacional:

$$
E_g = mgh
$$

- *m*: massa do objeto
- *g*: aceleração da gravidade
- *h*: altura

Energia potencial elástica:

$$
E_e = \frac{kx^2}{2}
$$

- *k*: constante elástica da mola
- *x*: deformação da mola a partir do seu ponto de repouso

Força de atrito:

$$
F_{at}=\mu N
$$

- *m*: coeficiente de atrito
- *N*: força normal que o plano exerce no objeto

Trabalho:

$$
W = F \Delta S
$$

- $F:$  força
- ∆*S*: deslocamento

### <span id="page-19-0"></span>3.4 Problemas propostos

Problema (Nível fácil) Na configuração da figura abaixo, onde o objeto de massa  $m = 1$  kg é lançado com velocidade inicial de  $v_0 = 5$  m/s, pergunta-se: com que velocidade ele chega no nível mais alto do seu percurso? Não há atrito em nenhum ponto da sua trajetória. Considere  $g = 10 \text{ m/s}^2$ .

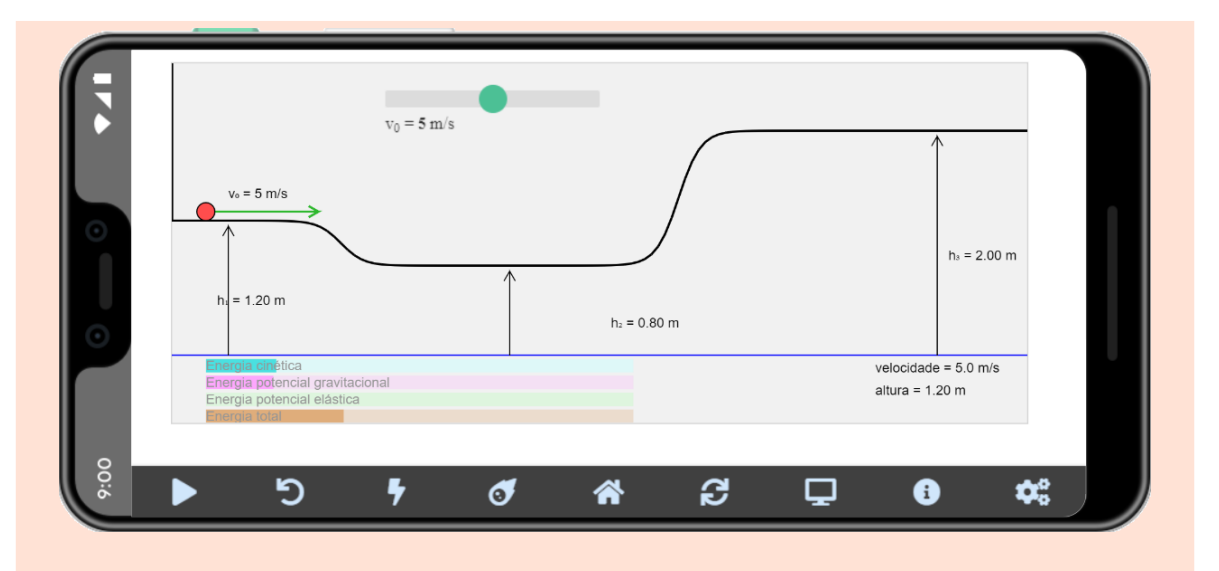

Link do aplicativo para esta configuração: [https://simufisica.com/](https://simufisica.com/simulacoes/conservacao-energia-mecanica/?v0=5&h1=120&h2=80&h3=200&ref=-10&k=0) [simulacoes/conservacao-energia-mecanica/?v0=5&h1=120&h2=80&h3=](https://simufisica.com/simulacoes/conservacao-energia-mecanica/?v0=5&h1=120&h2=80&h3=200&ref=-10&k=0) [200&ref=-10&k=0](https://simufisica.com/simulacoes/conservacao-energia-mecanica/?v0=5&h1=120&h2=80&h3=200&ref=-10&k=0)

Solução:

Como não há atrito, sabemos que a energia mecânica se conserva. Basta então considerar que as energias inicial no ponto de partida (*E<sup>i</sup>* ) e em um certo ponto da trajetória mais alta ( $E_f$ ) são iguais:

 $E_i = E_f$ 

$$
\frac{mv_0^2}{2} + mgh_1 = \frac{mv_f^2}{2} + mgh_3
$$
  

$$
\frac{1 \times 5^2}{2} + 1 \times 10 \times 1.2 = \frac{1 \times v^2}{2} + 1 \times 10 \times 2
$$
  

$$
12.5 + 12 = \frac{v^2}{2} + 20
$$
  

$$
\frac{v^2}{2} = 24.5 - 20
$$
  

$$
v = \sqrt{9} = 3 \text{ m/s}
$$

Resultado da simulação:

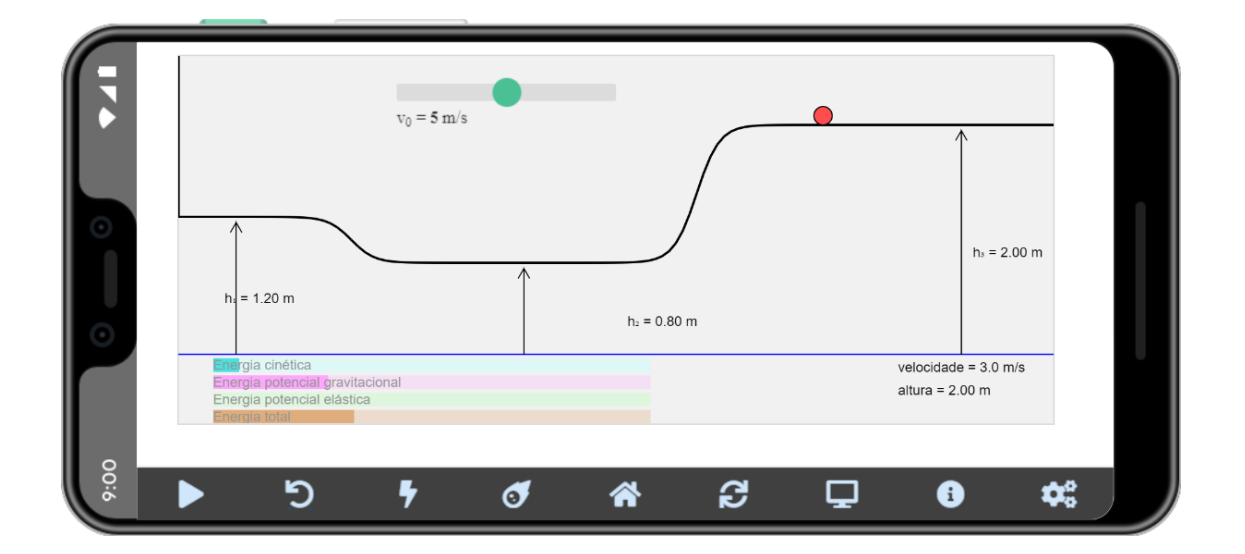

Problema (nível fácil) O objeto de massa 1 kg é lançado com velocidade de 6 m/s de uma altura de 1,5 m como ilustrado na simulação. O ponto mais alto da trajetória possui uma mola com constante elástica de 20 N/m. Qual é a deformação máxima apresentada pela mola ao ser atingida pelo objeto? Considere *g* = 10 m/s<sup>2</sup>. Não há dissipação no sistema.

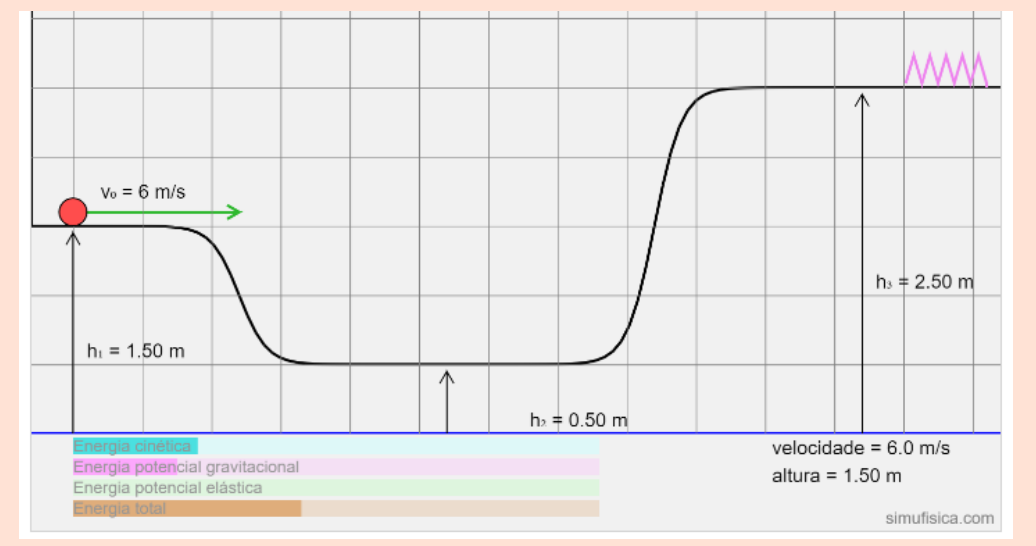

Link ao aplicativo para esta configuração: [https://simufisica.com/](https://simufisica.com/simulacoes/conservacao-energia-mecanica/?v0=6&h1=150&h2=50&h3=250&ref=0&k=20) [simulacoes/conservacao-energia-mecanica/?v0=6&h1=150&h2=50&h3=](https://simufisica.com/simulacoes/conservacao-energia-mecanica/?v0=6&h1=150&h2=50&h3=250&ref=0&k=20) [250&ref=0&k=20](https://simufisica.com/simulacoes/conservacao-energia-mecanica/?v0=6&h1=150&h2=50&h3=250&ref=0&k=20)

Solução:

Como não há dissipação, sabemos que a energia mecânica se conserva. Basta então considerar que as energias inicial no ponto de partida ( $E_i$ ) e em um certo ponto da trajetória mais alta ( $E_f$ ) são iguais:

$$
E_i = E_f
$$
  

$$
\frac{mv_0^2}{2} + mgh_1 = \frac{kx^2}{2} + mgh_3
$$
  

$$
\frac{1 \times 6^2}{2} + 1 \times 10 \times 1, 5 = \frac{20x^2}{2} + 1 \times 10 \times 2, 5
$$
  

$$
18 + 15 = 10x^2 + 25
$$
  

$$
10x^2 = 33 - 25
$$

 $x =$  $\sqrt{0,8} \approx 0,89 \text{ m} = 89 \text{ cm}$ 

Resultado da simulação:

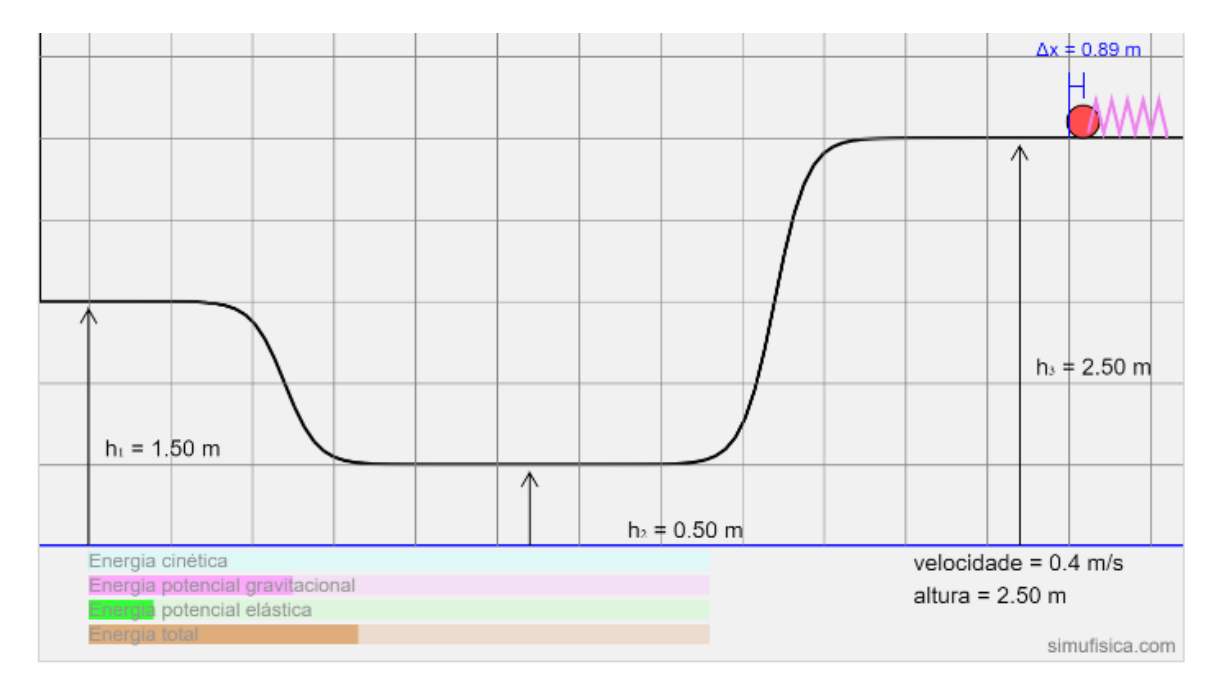

Configure a simulação na velocidade 1, para que seja fácil visualizar o ponto onde a *deformac¸ao da mola ˜ e m´ axima. ´*

Problema (Nível médio) Na configuração da figura abaixo, o objeto de massa  $m = 2,5$  kg é lançado com velocidade inicial de  $v_0 = 4$  m/s de uma altura de 2

m em relação ao nível de referência. A região mais baixa possui um coeficiente de atrito cinético de 0,35. Pergunta-se:

- (a) O objeto consegue chegar no ponto mais alto, que está a uma altura de 3 m?
- (b) Em caso negativo no item (a), quantas vezes o objeto passa pela região que contém atrito até parar?

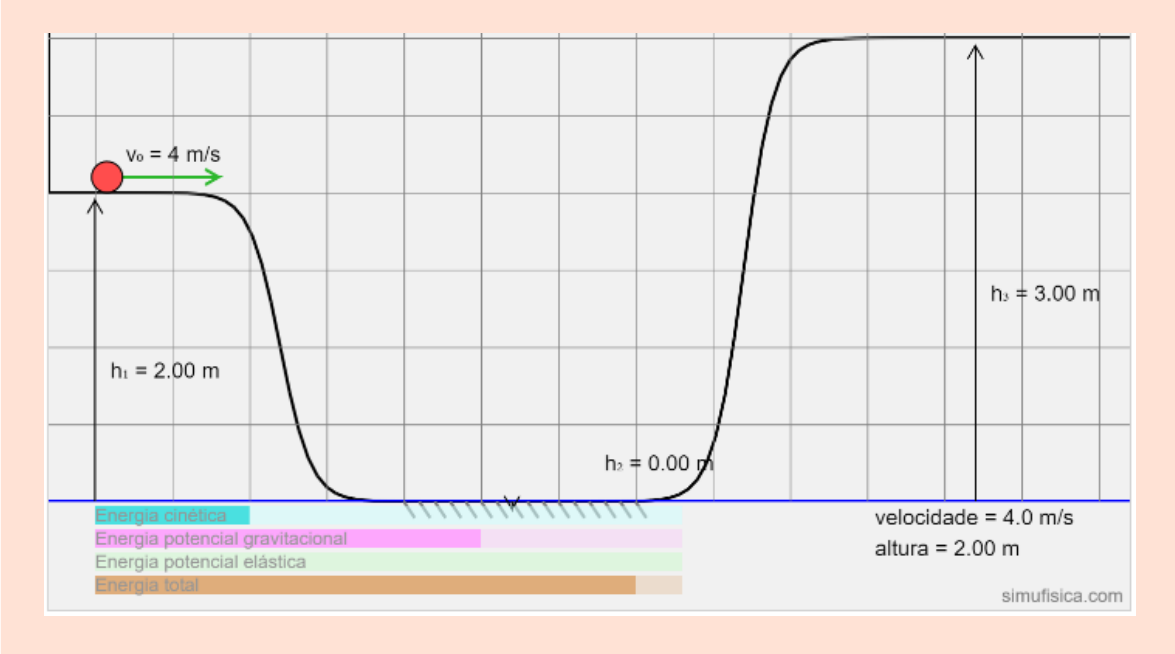

Considere  $g = 10 \text{ m/s}^2$ .

Link ao aplicativo para esta configuração: [https://simufisica.com/](https://simufisica.com/simulacoes/conservacao-energia-mecanica/?h1=200&h2=0&h3=300&ref=0&mi=0.35&v0=4&m=2.5) [simulacoes/conservacao-energia-mecanica/?h1=200&h2=0&h3=300&ref=](https://simufisica.com/simulacoes/conservacao-energia-mecanica/?h1=200&h2=0&h3=300&ref=0&mi=0.35&v0=4&m=2.5) [0&mi=0.35&v0=4&m=2.5](https://simufisica.com/simulacoes/conservacao-energia-mecanica/?h1=200&h2=0&h3=300&ref=0&mi=0.35&v0=4&m=2.5)

Solução do item (a):

A ideia é verificar se a energia mecânica inicial abatida da energia dissipada por atrito na região mais baixa é maior do que a energia potencial gravitacional na região mais alta.

Cálculo da energia mecânica inicial  $\left(E_{0}\right)$  subtraída da energia dissipada por atrito  $(E_d)$ :

$$
E_i = E_0 - Ed
$$

$$
E_i = \frac{mv_0^2}{2} + mgh_1 - \mu_c mg\Delta S
$$

$$
E_i = \frac{2, 5 \times 4^2}{2} + 2, 5 \times 10 \times 2 - 0, 35 \times 2, 5 \times 10 \times 1, 5
$$
  

$$
E_i \approx 20 + 50 - 13, 12
$$
  

$$
E_i \approx 56, 87 \text{ J}
$$

Agora calculamos a energia potencial (*E<sup>p</sup>* ) no ponto mais alto:

$$
E_p = mgh_3
$$
  

$$
E_p = 2, 5 \times 10 \times 3
$$
  

$$
E_p = 75 \text{ J}.
$$

Como a energia inicial é menor, o objeto não tem energia suficiente para chegar na parte mais alta.

Solução do item (b):

Nesse caso, uma possibilidade de resolver esse problema é comparar a energia mecânica inicial com a energia dissipada por atrito. Uma razão entre essas duas quantidades vai nos dizer quantas vezes o objeto passa pela região mais baixo. Observe que essas duas energias já foram calculadas no item (a). Então, o número de vezes *N* é

$$
N = \frac{70}{13,12} \approx 5,34
$$

Assim, o objeto passa 6 vezes pela região mais baixa, sendo que na última vez o objeto completa apenas 34% da trajetória dentro da região com atrito.

# 4. Aplicativo Gás Ideal

<span id="page-25-0"></span>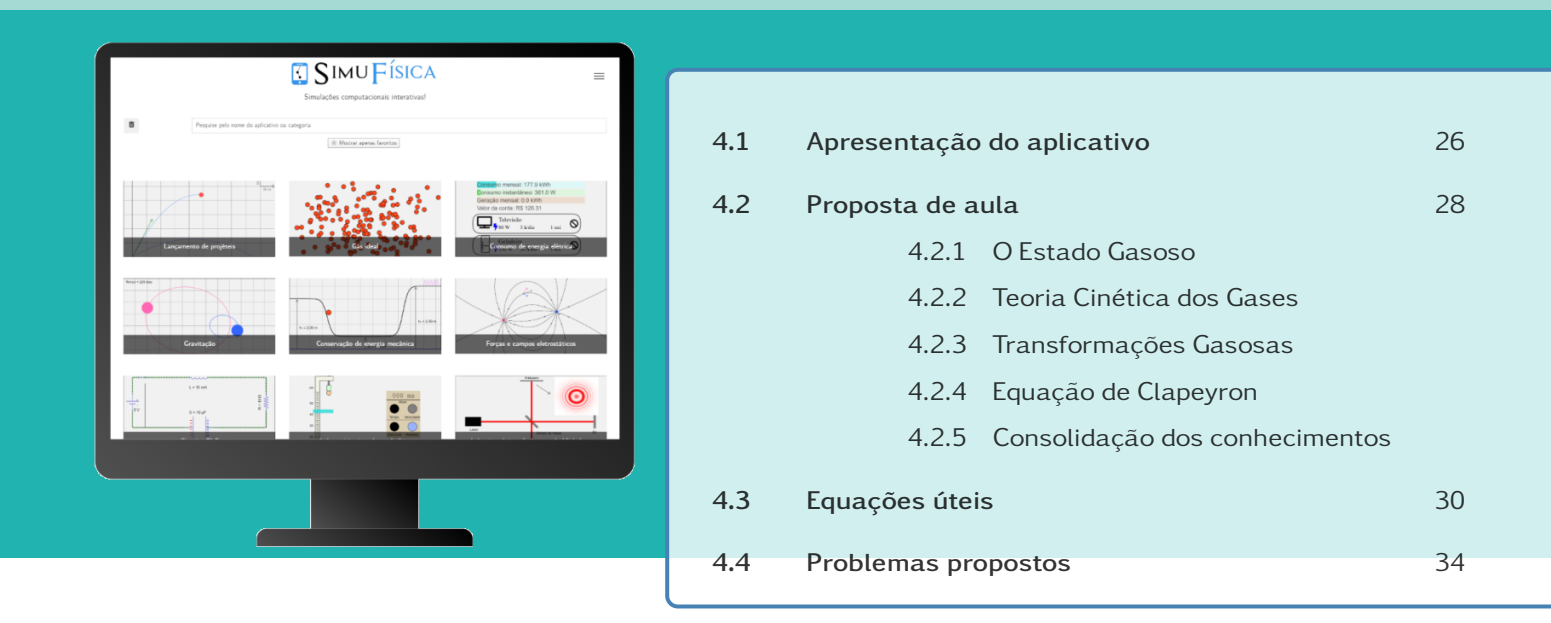

#### *Objetivos:*

- Fazer conhecer o comportamento dos gases, as alterações de suas variáveis  $de$  estado e as leis experimentais relacionadas às transformações gasosas;
- *Alcançar conhecimento significativo através da resolução de problemas envolvendo a lei dos gases ideais com o uso do aplicativo SimuF´ısica® Gas Ideal. ´*

### <span id="page-25-1"></span>4.1 Apresentação do aplicativo

Esse aplicativo tem por finalidade ilustrar como as variaveis de estado influenciam ´ no comportamento de um gás. Ele simula a dinâmica de um gás ideal (não interagente) dentro de uma caixa cúbica de aresta L. Os cálculos da simulação levam em conta uma caixa cúbica (portanto tridimensional), mas apenas as projeções das posições das partículas no plano *xy* (a plano da tela do aplicativo) são mostradas.

Observe na Fig. [4.1](#page-26-0) uma imagem do aplicativo Gás Ideal na versão online para desktops.

Quando o botão Iniciar é clicado, as partículas tendem a preencher todo o recipiente com velocidades dadas de forma aproximada pela distribuição de velocidades de Maxwell-Boltzmann (quanto maior o número de partículas *N*, mais próximo dessa distribuição as velocidades das partículas estarão).

As variáveis de estado são calculadas da seguinte forma:

• Temperatura: esta relacionada com a soma dos quadrados das velocidades das ´ partículas, de acordo com a teoria cinética dos gases;

<span id="page-26-0"></span>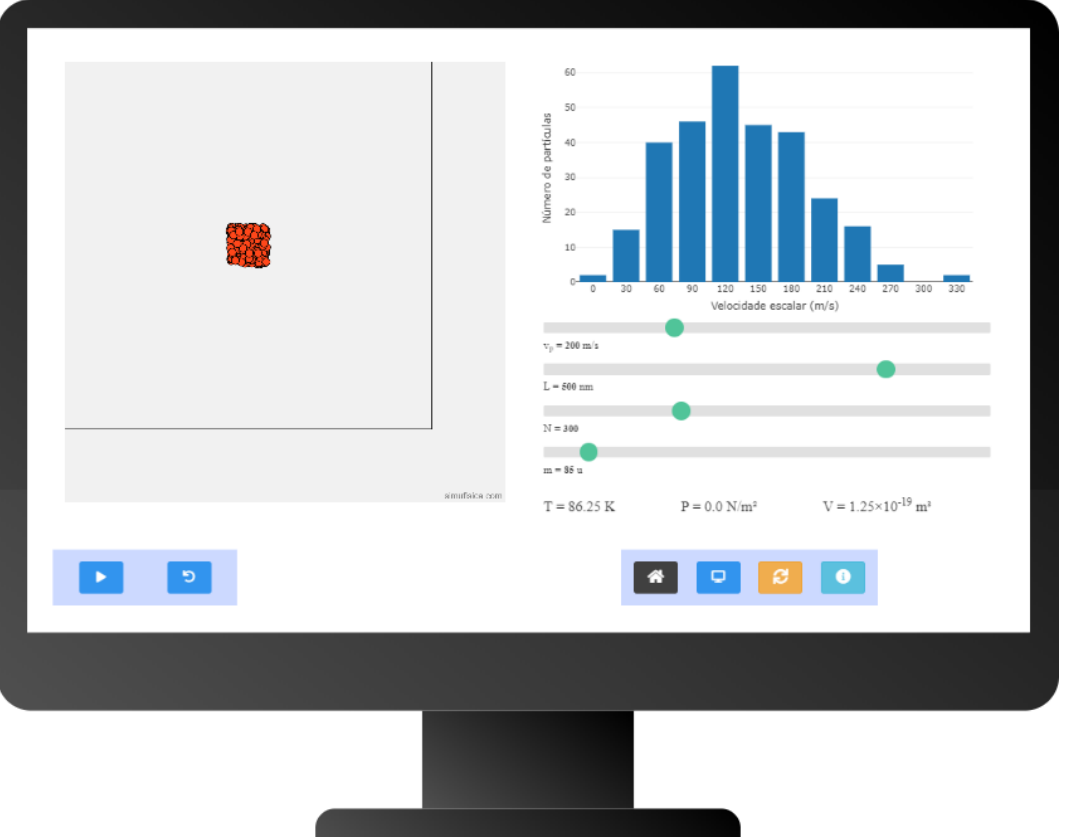

Figura 4.1: Versão online 1.5 do aplicativo Gás Ideal.

- Pressão: é calculada em tempo real pela soma de todas as pressões exercidas por cada partícula nas faces do recipiente;
- Volume: é dado pelo cubo da aresta *L*.

Como as colisões com as faces do recipiente são consideradas perfeitamente elásticas, são há alterações nos módulos das velocidades das partículas conforme a simulação é realizada. É preciso destacar que, pelo fato de a pressão ser calculada em tempo real e com uma quantidade muito pequena de partículas quando comparamos com o número de Avogadro, há uma flutuação considerável na pressão P do gás.

Parâmetros e/ou condições iniciais que podem ser controlados

- Velocidade mais provável  $v_p$  das partículas
- Comprimento da aresta *L* do cubo
- Número de partículas N
- Massa atômica *m* das partículas

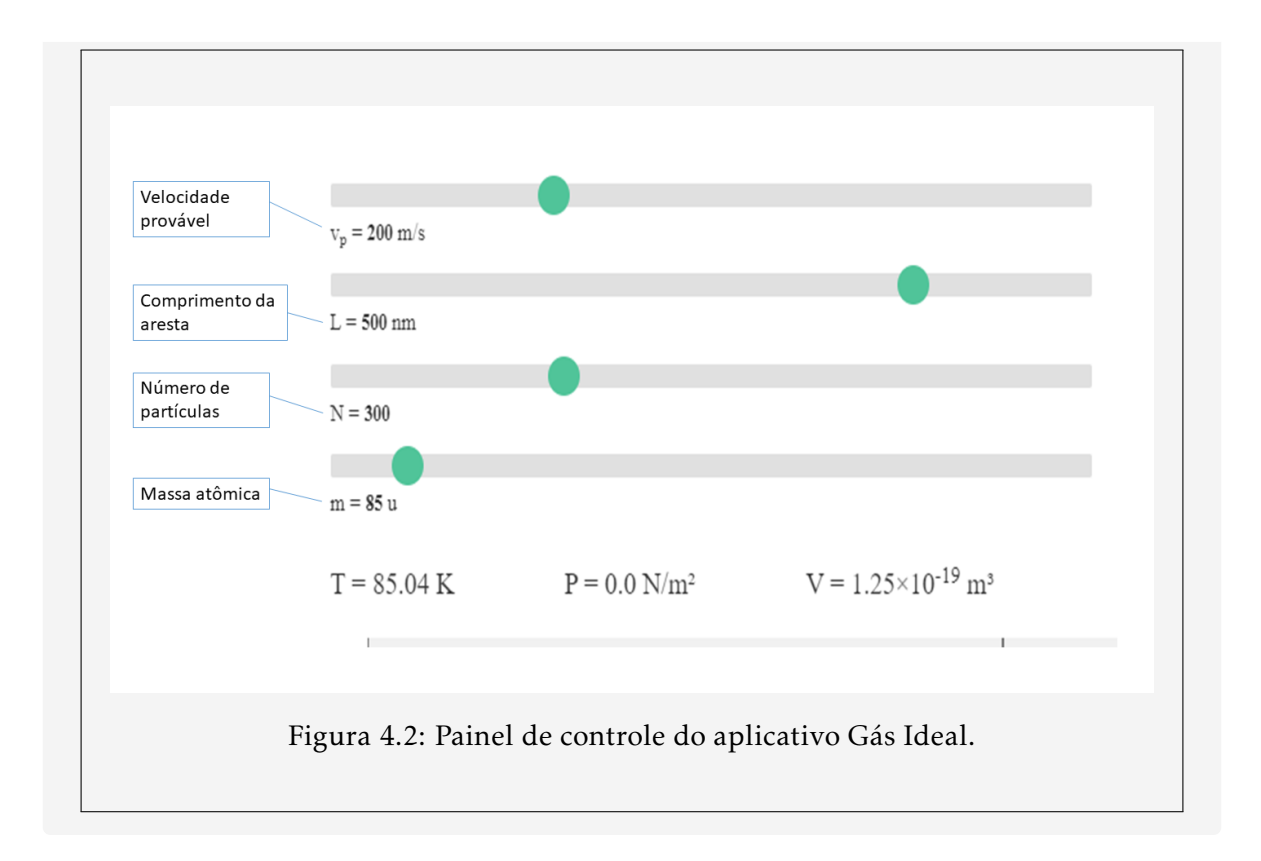

## <span id="page-27-0"></span>4.2 Proposta de aula

### <span id="page-27-1"></span>4.2.1 O Estado Gasoso

Comece explicando os estados físicos da matéria e consequentemente as propriedades da matéria no estado gasoso. Alguns tópicos que podem ser trabalhados:

- Formação das moléculas nos três estados físicos;
- Características da matéria no estado gasoso;
- Grandezas que caracterizam um gás (variáveis de estado): pressão *P*, volume *V* e temperatura *T* ;
- Como ocorre a transformação gasosa.

### <span id="page-27-2"></span>4.2.2 Teoria Cinética dos Gases

O professor poderá dar início explicando as causas que podem alterar o estado de movimento de um corpo revisando as três leis de Newton. Alguns tópicos que podem ser trabalhados:

- Os gases são constituídos por um número extremamente grande de partículas (átomos ou moléculas);
- Movimentos das moléculas de um gás: direção, velocidade, espaço e volume.

### <span id="page-28-0"></span>4.2.3 Transformações Gasosas

Nessa aula, o professor deve iniciar trabalhando os conhecimentos previos adquiri- ´ dos nos tópicos anteriores onde ele abordou transformações gasosas. Dando sequência, o professor poderá trabalhar os seguintes tópicos:

- Introdução aos tipos de transformações gasosas;
- Temperatura, pressão e volume nas transformações gasosas.

### <span id="page-28-1"></span>4.2.4 Equação de Clapeyron ou equação de estado de um gás ideal

Essa aula envolve as variáveis que caracterizam um gás. O professor deve trabalhar a equação de estado de um gás ideal com o uso do aplicativo SimuFísica<sup>®</sup> "Gás Ideal". Dessa maneira, o professor poderá explicar de forma visual e prática a dependência entre as variáveis. Tópicos a serem abordados:

- Introdução aos tipos de transformações gasosas;
- Temperatura, pressão e volume nas transformações gasosas.

Como usar o aplicativo para explicar o conceito de gás ideal e suas transformações – possibilidades:

- 1. Configure diferentes valores para a velocidade mais provável, podendo com esse parâmetro regular de forma aproximada a temperatura do gás. Qual a relação entre a velocidade das moléculas e a temperatura de um gás?
- 2. Mantendo a configuração do item anterior, pode-se ajustar as variáveis comprimento da aresta do recipiente cúbico, o número de partículas do gás e a massa atômica das moléculas desse gás. Qual a relação entre o comprimento da aresta e o volume do recipiente cubico? ´
- 3. Configure diferentes valores para as variáveis disponíveis no simulador Gás Ideal. Quais as variáveis que influenciam na variação da pressão de um gás?

### <span id="page-29-0"></span>4.2.5 Consolidação dos conhecimentos

Para finalizar esse conteúdo, o professor poderá fazer algumas perguntas para identificar a construção do novo conhecimento. Em seguida, os alunos devem resolver alguns problemas com o uso do aplicativo SimuFísica® Gás Ideal.

Sugestão de perguntas:

- Qual a relação entre pressão, volume e temperatura nos tipos de transformações gasosas?
- Porque não é interessante calibrar os pneus após percorrer grandes distâncias?
- Qual é o agente responsável pela flutuação dos grandes balões?
- Questões sobre as leis de Boyle Mariotte, Charles e Gay-Lussac, e o zero absoluto.

## <span id="page-29-1"></span>4.3 Equações úteis

Transformação isotérmica:

$$
PV = k
$$

 $P_A V_A = P_B V_B$ 

$$
f_{\rm{max}}(x)=\frac{1}{2}x
$$

- *V*: volume do gás
- *k*: constante de temperatura

• *P*: pressão exercida pelo gás

• *A* e *B*: estados do gás

Representação gráfica:

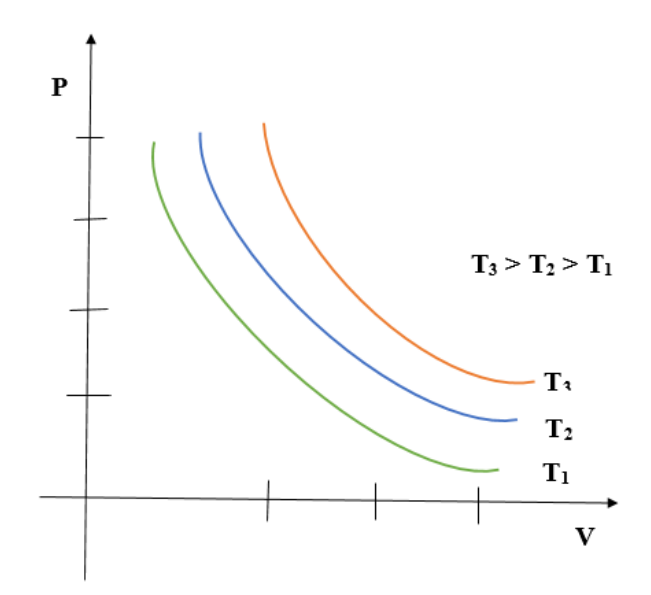

Figura 4.3: Representação de uma transformação isotérmica.

Transformação isobárica:

$$
V = kT
$$

$$
V_A - V_B
$$

$$
\frac{A}{T_A} = \frac{B}{T_B}
$$

- *V*: volume ocupado pelo gás
- T: temperatura do gás
- *k*: constante de pressão

Representação gráfica:

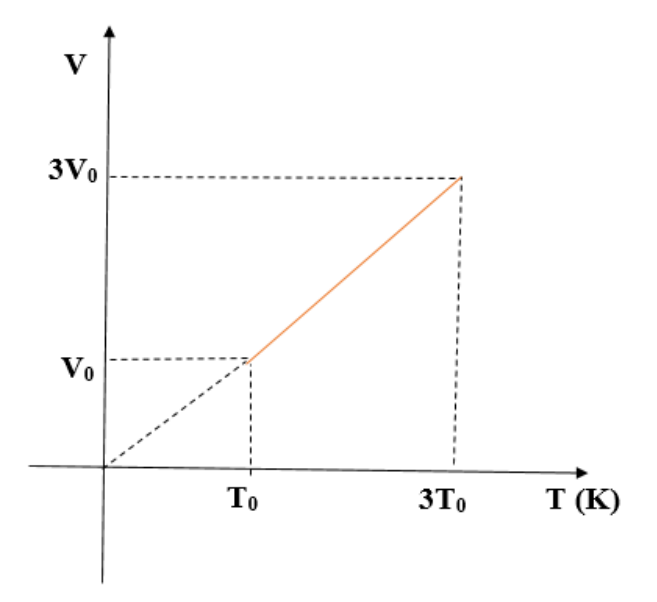

Figura 4.4: Representação de uma transformação isobárica.

Transformação isovolumétrica:

 $P = kT$ *PA*  $=\frac{P_B}{T}$ 

*TB*

*TA*

- P: pressão exercida pelo gás
- T: temperatura do gás
- *k*: constante de volume

Representação gráfica:

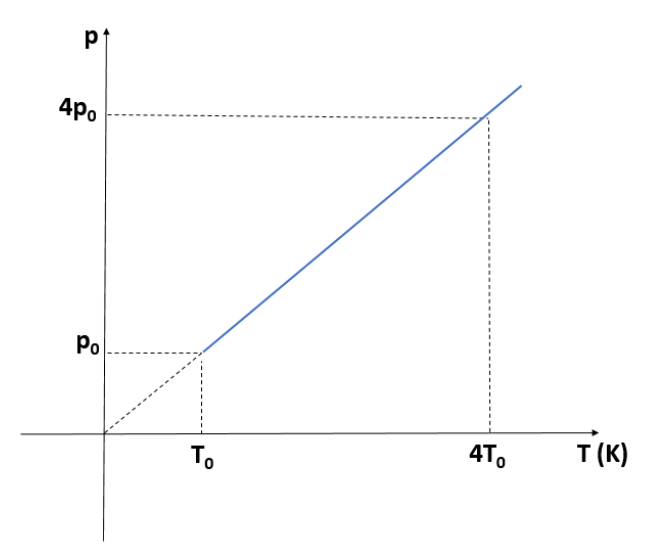

Figura 4.5: Representação de uma transformação isovolumétrica.

Representação do gráfico zero absoluto:

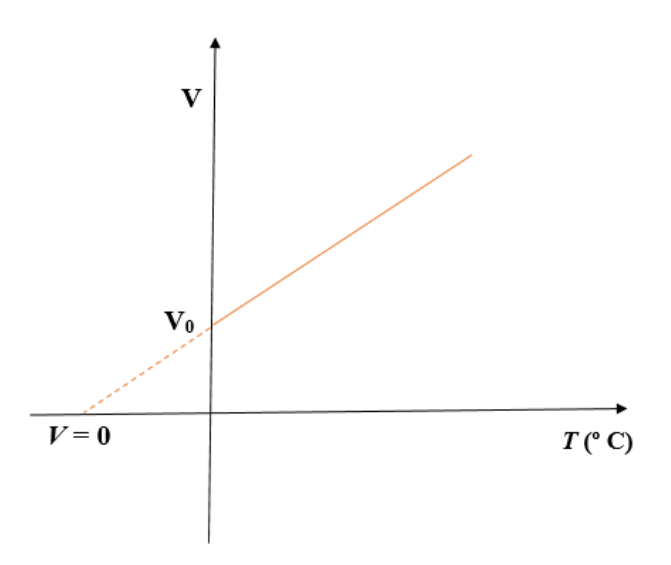

Figura 4.6: A variação do volume de determinada massa gasosa é linear em função da temperatura, sob pressão constante.

Equação de Clapeyron:

$$
PV = Nk_BT
$$

- · P: pressão exercida pelo gás
- *V*: volume ocupado pelo gás
- *N*: quantidade de partículas (moléculas)
- *<sup>k</sup>B*: constante de Boltzmann, que corresponde a 1*,*<sup>38</sup> <sup>×</sup> <sup>10</sup>−<sup>23</sup> J/K
- *T*: temperatura do gás

Lei geral dos gases ideais:

$$
\frac{P_A V_A}{T_A} = \frac{P_B V_B}{T_B}
$$

### <span id="page-33-0"></span>4.4 Problemas propostos

Problema Considere dois recipientes fechados à temperatura de 100 K e volume de 1,25×10<sup>-19</sup> m<sup>3</sup>. O primeiro recipiente contém 50 partículas com massa 93u e o segundo recipiente contém 500 partículas com massa de 98u.

(a) Qual a pressão exercida pelas partículas do gás do primeiro recipiente?

(b) Qual a pressão exercida pelas partículas do gás no segundo recipiente?

Link do aplicativo para a configuração do item (a): [https://simufisica.com/](https://simufisica.com/simulacoes/gas-ideal/?N=50&m=93&vp=214) [simulacoes/gas-ideal/?N=50&m=93&vp=214](https://simufisica.com/simulacoes/gas-ideal/?N=50&m=93&vp=214) Link do aplicativo para a configuração do item (b): [https://simufisica.com/](https://simufisica.com/simulacoes/gas-ideal/?N=500&m=98&vp=208) [simulacoes/gas-ideal/?N=500&m=98&vp=208](https://simufisica.com/simulacoes/gas-ideal/?N=500&m=98&vp=208)

Solução do item (a): Cálculo da pressão:

$$
PV = Nk_BT
$$

$$
P \times 1,25 \times 10^{-19} = 50 \times 1,38 \times 10^{-23} \times 100
$$

*P* =  $50 \times 1,38 \times 10^{-23} \times 100$  $1,25 \times 10^{-19}$ 

$$
P = 5000 \times 1,104 \times 10^{-4}
$$

$$
P = 5520 \times 10^{-4} \approx 0.55 \text{ N/m}^2.
$$

Resultado da simulação:

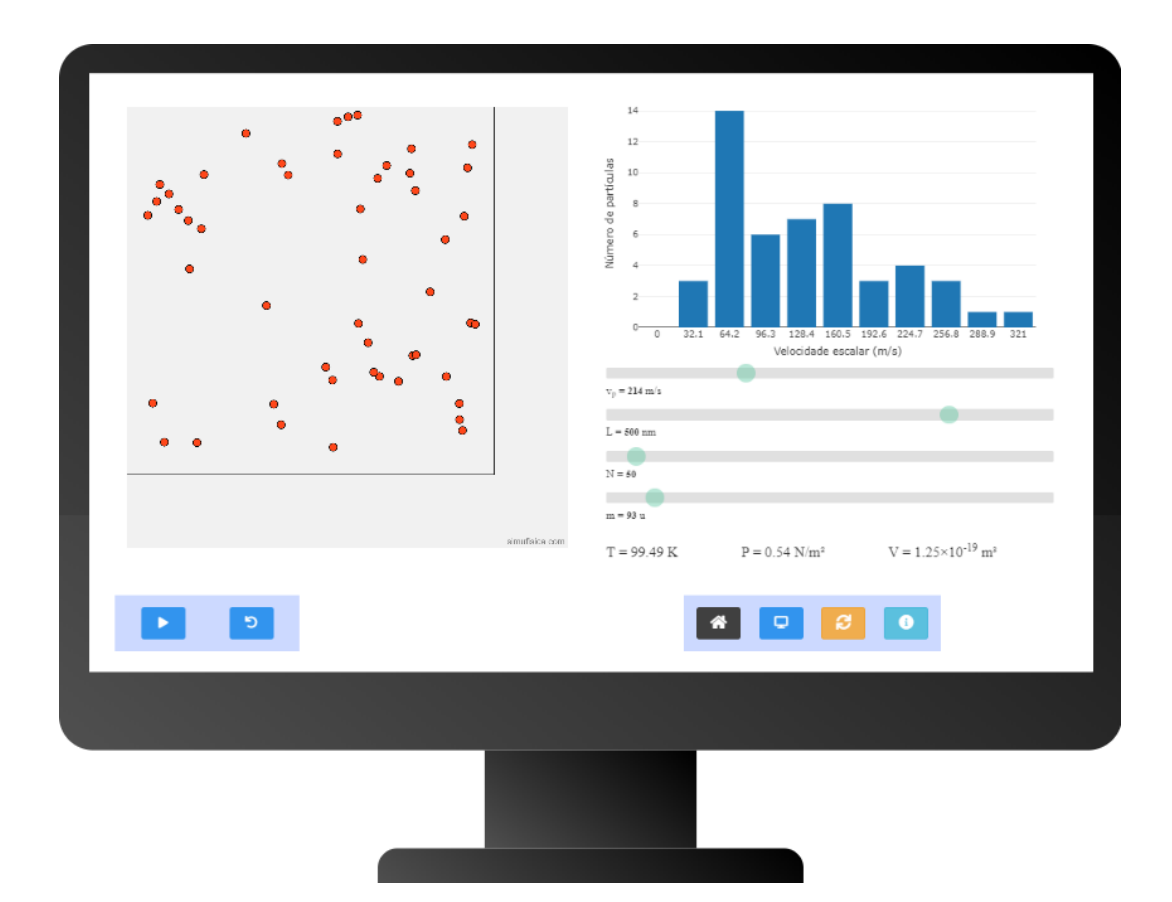

Solução do item (b): Cálculo da pressão:

$$
PV = NK_BT
$$

$$
P \times 1,25 \times 10^{-19} = 500 \times 1,38 \times 10^{-23} \times 100
$$

$$
P = \frac{500 \times 1,38 \times 10^{-23} \times 100}{1,25.10^{-19}}
$$

$$
P = 50000 \times 1,104 \times 10^{-4}
$$

$$
P = 55200 \times 10^{-4} = 5{,}52 \text{ N/m}^2.
$$

Resultado da simulação:

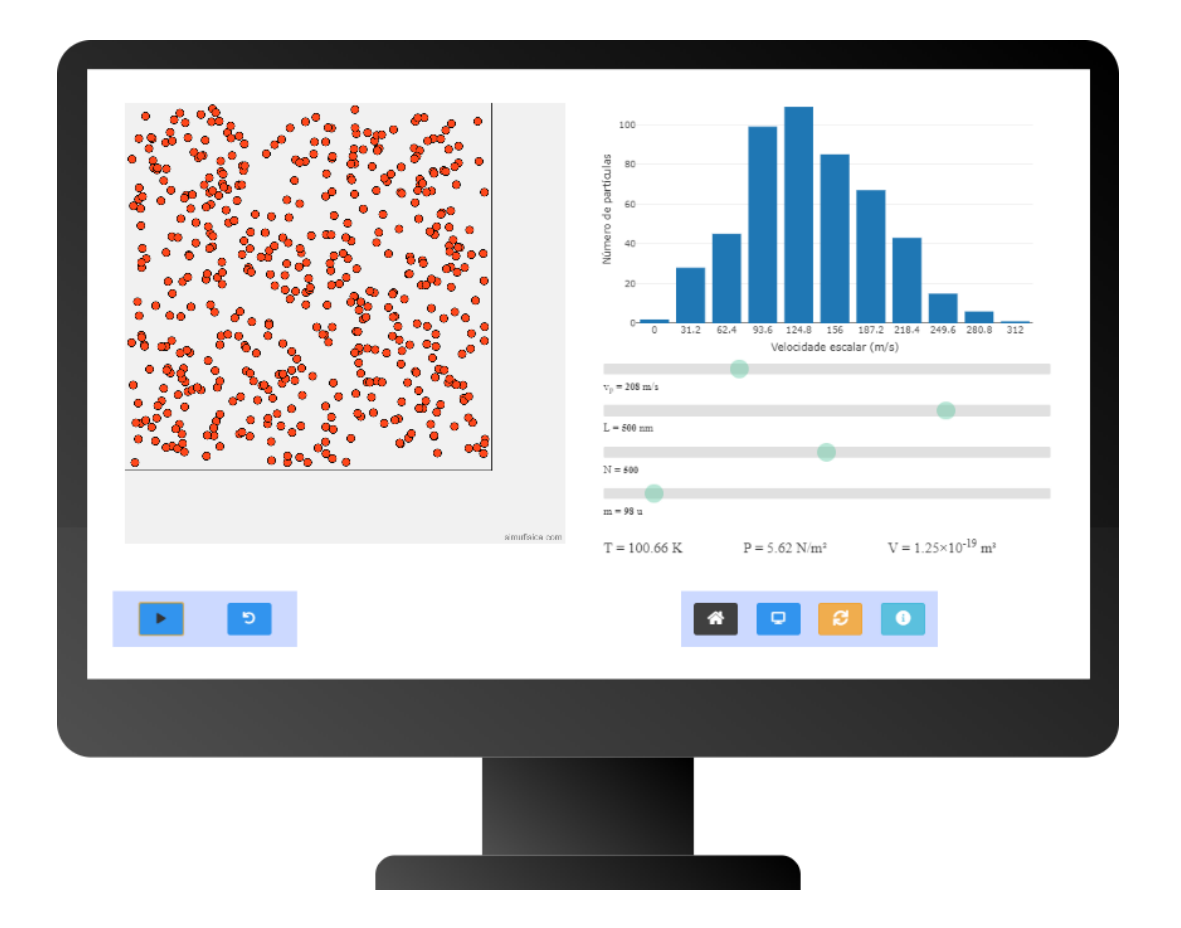

Problema Um recipiente fechado contém 1000 partículas de um certo gás. Esse recipiente possui temperatura constante de 150 K e volume de 1*,*5×10−<sup>20</sup>  $m^3$ .

- (a) Qual a pressão exercida pelas partículas desse gás?
- (b) Dobrando o volume do recipiente, qual será a pressão exercida pelas partículas desse gás?

Link do aplicativo para essa configuração: [https://simufisica.com/](https://simufisica.com/simulacoes/gas-ideal/?N=1000&vp=263&L=247) [simulacoes/gas-ideal/?N=1000&vp=263&L=247](https://simufisica.com/simulacoes/gas-ideal/?N=1000&vp=263&L=247)

Solução do item (a):

$$
PV = NK_BT
$$

$$
P \times 1, 5 \times 10^{-20} m^3 = 1000 \times 1, 38 \times 10^{-23} \times 150
$$

$$
P = \frac{2,07 \times 10^{-17}}{1,5 \times 10^{-20}}
$$

$$
P = 138 \text{ N/m}^2.
$$

Resultado da simulação:

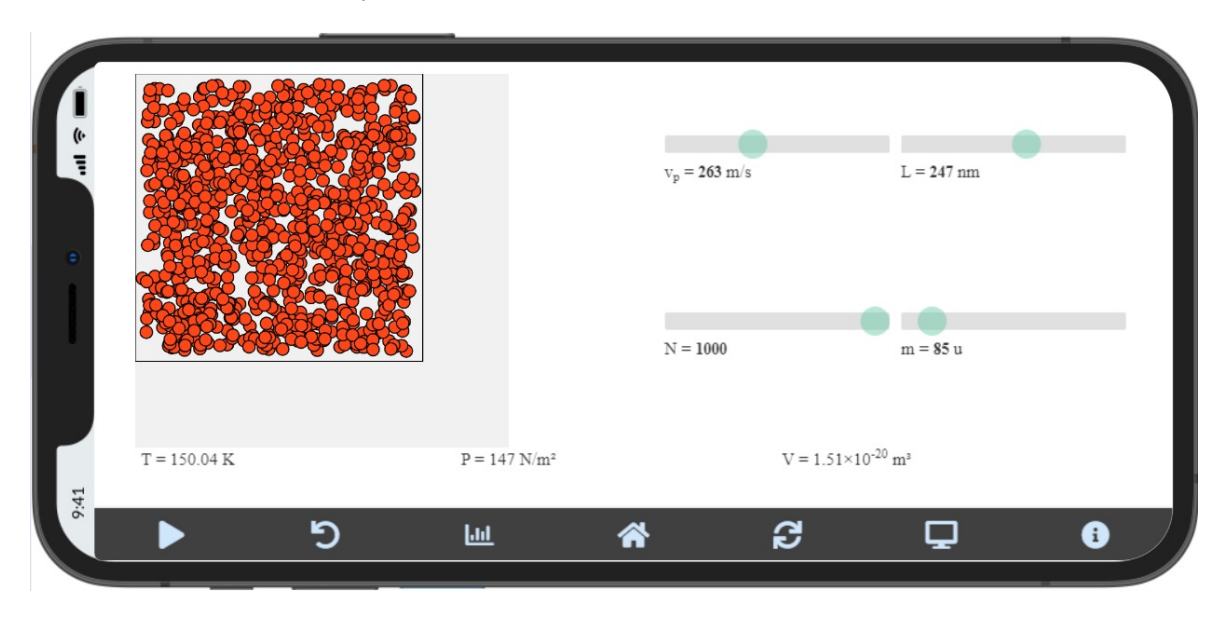

Solução do item (b):

 $P_A V_A = P_B V_B$ 

$$
138 \times 1,5 \times 10^{-20} = P_B \times 3 \times 10^{-20}
$$

$$
P_B = \frac{138 \times 1,5}{3}
$$

 $P_B = 69 \text{ N/m}^2$ .

Resultado da simulação:

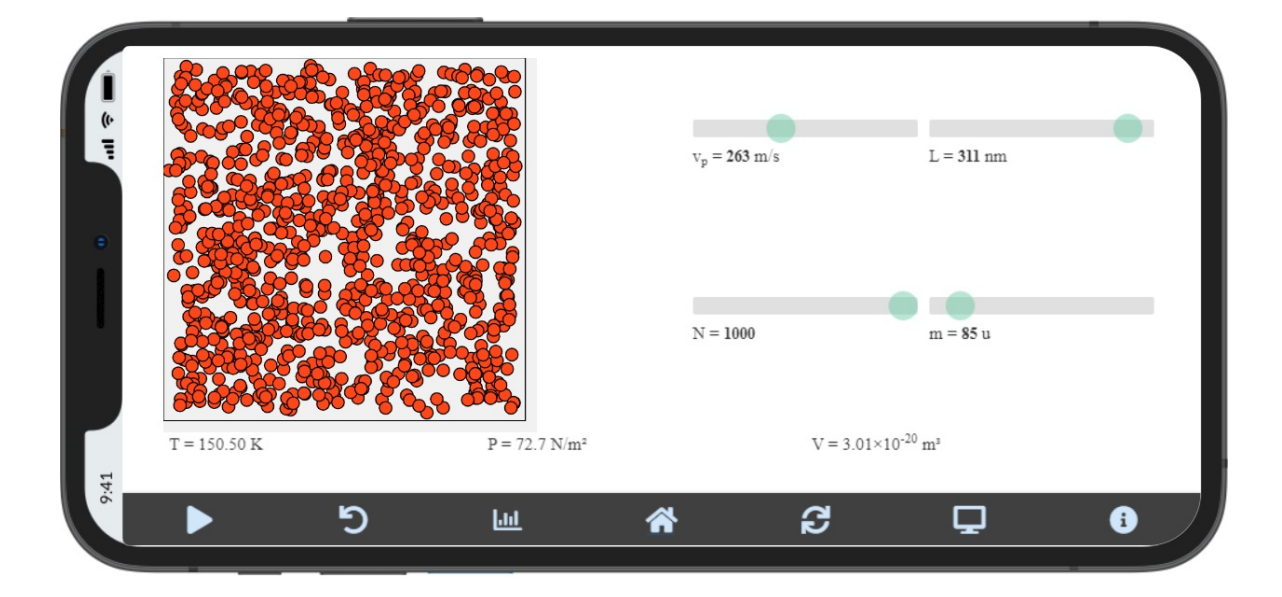

# 5. Consumo de energia elétrica

<span id="page-38-0"></span>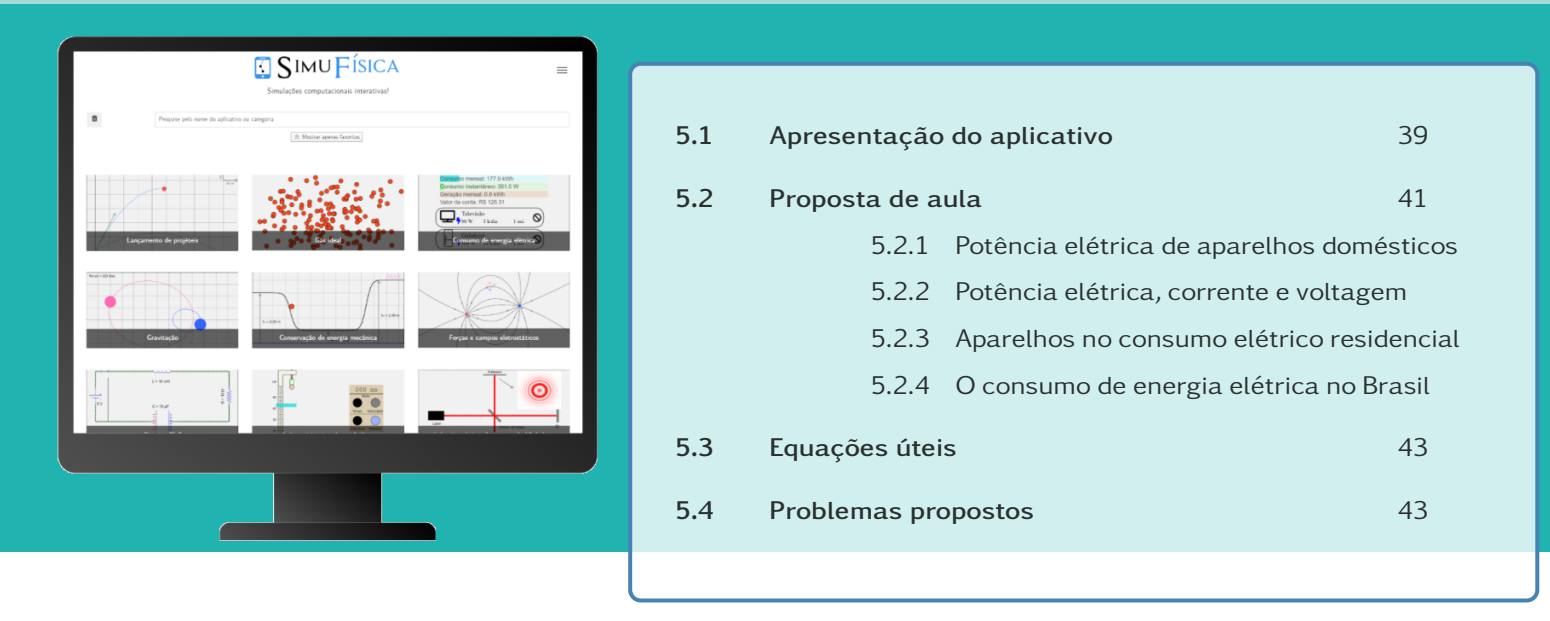

*Objetivos:*

- Conhecer os tipos de fontes de energia elétrica e suas transformações;
- *Identificar quais aparelhos domesticos que mais contribuem para o con- ´ sumo de energia eletrica; ´*
- *Conhecer as variaveis que envolvem o c ´ alculo do consumo de energia ´ eletrica residencial; ´*
- *Alcanc¸ar conhecimento significativo atraves da resoluc¸ ´ ao de problemas ˜ envolvendo calculos de consumo de energia el ´ etrica residencial com o uso ´ do aplicativo SimuF´ısica® Consumo de energia eletrica. ´*

# <span id="page-38-1"></span>5.1 Apresentação do aplicativo

Este aplicativo realiza o cálculo de consumo de energia elétrica residencial. O cálculo leva em conta a bandeira tarifária e a taxa de iluminação pública. Os valores das bandeiras tarifarias variam de tempos em tempos, conforme determina a ANEEL. ´ Ha ainda os impostos federais e estaduais a serem incididos sobre o valor adicional ´ da bandeira tarifária. O valor da taxa de iluminação pública varia de município para município.

Observe na Fig. [5.1](#page-39-0) uma imagem do aplicativo Consumo de Energia Eletrica na ´ versão desktop online:

Parâmetros e/ou condições iniciais que podem ser controlados

• Preço do kWh (já incluindo os impostos)

<span id="page-39-0"></span>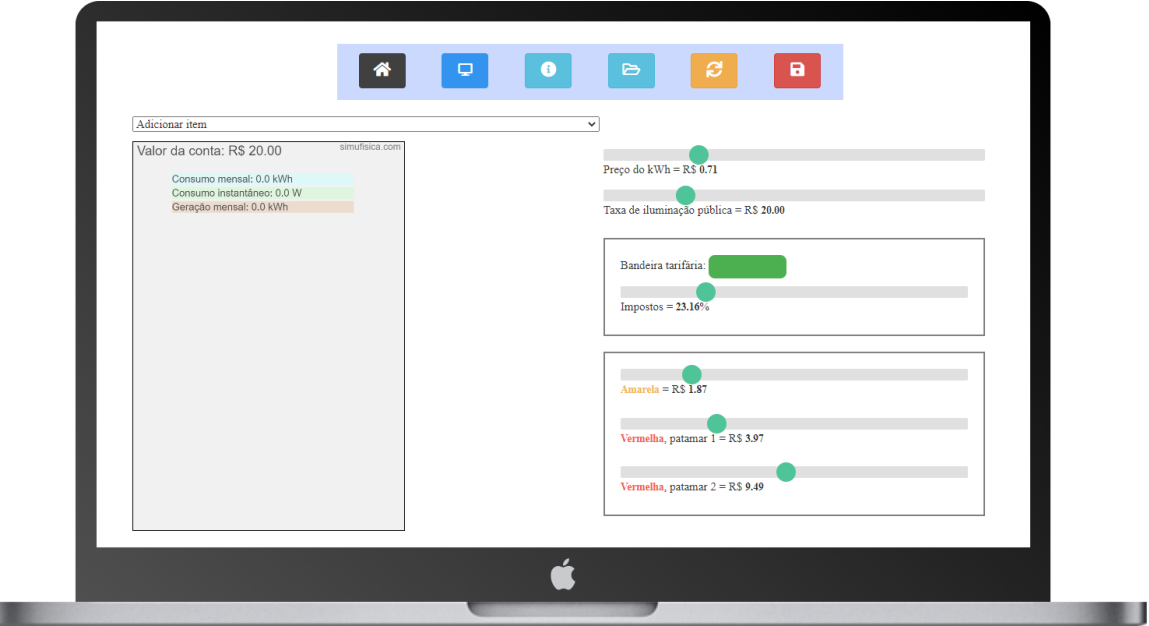

Figura 5.1: Versão online 1.5 do aplicativo Consumo de Energia Elétrica.

- Taxa de iluminação pública
- Bandeira tarifária
- Impostos: ICMS + PIS + Cofins

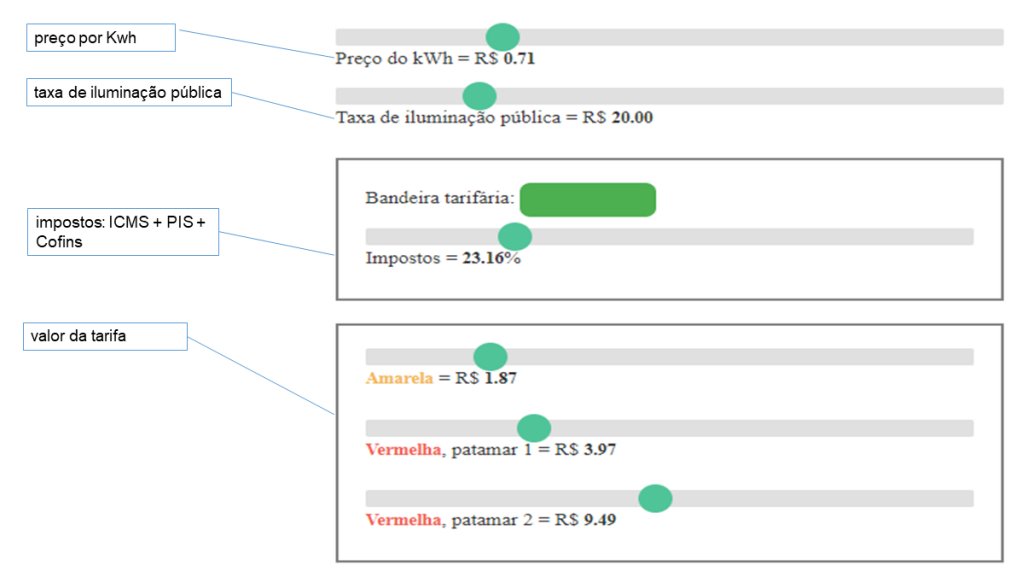

Figura 5.2: Painel de controle do aplicativo Consumo de Energia Elétrica.

Para cara aparelho incluso, é possível controlar:

u

- A sua potência elétrica [Fig.  $5.3(a)$ ]:
- A quantidade de horas ou de minutos de uso por dia [Fig. [5.3\(](#page-40-2)b)]:
- O total de aparelhos [Fig. [5.3\(](#page-40-2)c)]:

<span id="page-40-2"></span>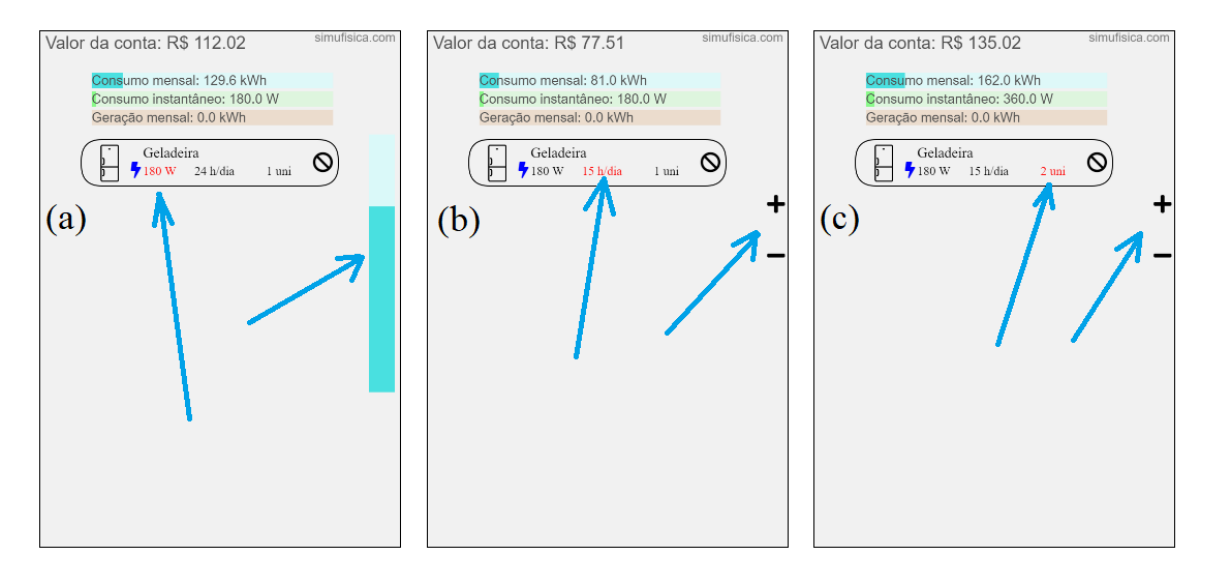

Figura 5.3: Parâmetros dos aparelhos que podem ser ajustados: (a) Potência elétrica, (b) Total de uso por dia, e (c) total de unidades na casa.

### <span id="page-40-0"></span>5.2 Proposta de aula

#### <span id="page-40-1"></span>5.2.1 Potência elétrica de aparelhos domésticos

Inicie a aula fazendo a seguinte pergunta para trabalhar os conhecimentos prévios dos alunos: Por que os chuveiros elétricos são ligados em 220 V, mesmo nas cidades onde a tensão da maioria das residências é de 110 V? Seguindo nesse caminho, alguns tópicos que devem ser trabalhados são apresentados abaixo:

- Conceitos de potência e de energia elétrica;
- Relação entre as grandezas físicas;
- Cálculo de potência no Sistema Internacional de Unidades (SI);
- Cálculo de energia elétrica na unidade de medida adotada pelas companhias de energia elétrica.

### <span id="page-41-0"></span>5.2.2 Potência elétrica, corrente e voltagem

Nessa aula, comece conceituando potência elétrica em aparelhos domésticos para que haja um melhor entendimento. Em seguida, exemplifique. Nessa aula podem ser trabalhados os seguintes tópicos:

- Transformação de energia elétrica em energia mecânica;
- Relação entre as grandezas: potência elétrica (P), tensão (V) e corrente elétrica  $(i)$ ;
- Efeito joule transformação de energia elétrica em energia térmica, exemplificando com o nosso cotidiano.

### <span id="page-41-1"></span>5.2.3 Aparelhos no consumo elétrico residencial

A fim de conscientizar o consumidor na economia de energia elétrica, torna-se necessário identificar quais são os aparelhos que mais contribuem para o consumo de energia elétrica. Diante disso, essa aula também poderá iniciar com algumas perguntas: Qual é o aparelho que mais consome energia? Qual é o aparelho que funciona por mais tempo? Com essas perguntas o professor pode trabalhar com o estudo de vários aparelhos domésticos através do aplicativo SimuFísica® "Consumo de Energia Elétrica".

### <span id="page-41-2"></span>5.2.4 O consumo de energia eletrica no Brasil ´

Para finalizar o conteúdo "Potência Elétrica", o professor deve trabalhar tópicos diretamente relacionados ao consumo de energia elétrica. Para uma melhor compreensão, o professor deve utilizar o aplicativo SimuFísica<sup>®</sup> "Consumo de Energia Elétrica". Os tópicos sugeridos são:

- Fontes de energia elétrica;
- Análise de consumo de energia elétrica nos setores do Brasil;
- Consumo energético residencial.

### <span id="page-42-0"></span>5.3 Equações úteis

Potência:

$$
P=\frac{\Delta E}{\Delta t}
$$

- *P*: potência
- Δ*E*: variação de energia
- Δ*t*: variação de tempo

### <span id="page-42-1"></span>5.4 Problemas propostos

Problema Considere dois parelhos elétricos, sendo um chuveiro elétrico com potência de 3.000 W ligado 20 minutos por dia e uma televisão com potência de 150 W ligada 3 horas por dia. Qual dos dois aparelhos terá um gasto maior de energia elétrica em um mês com 30 dias?

Cálculo do consumo de energia no mês – chuveiro:

$$
\Delta E = P \Delta t
$$

$$
\Delta E = 3kW \times 0,33h \times 30
$$

$$
\Delta E = 30 \text{ kWh}
$$

Resultado da simulação:

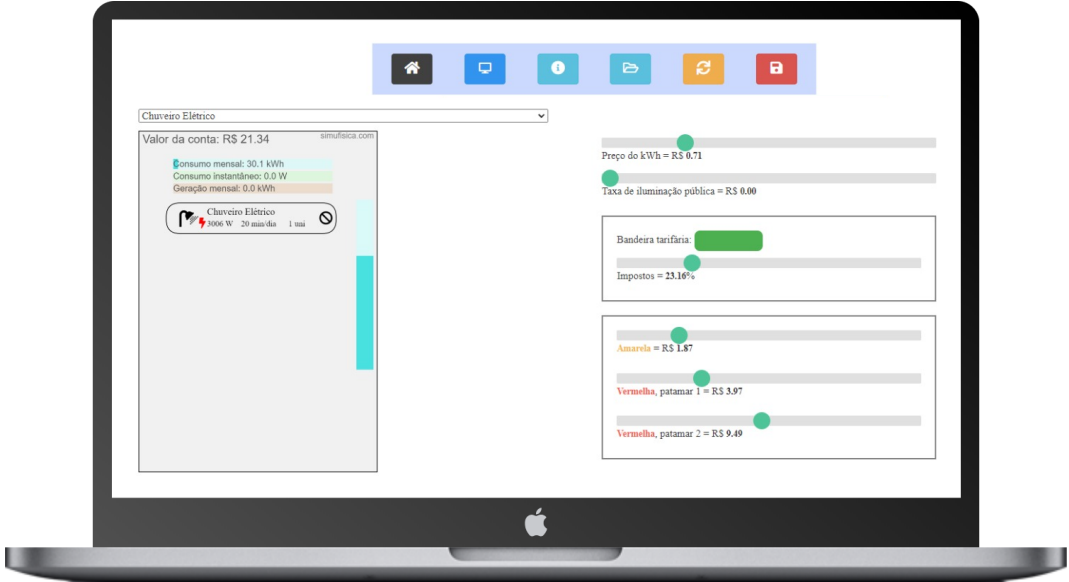

Cálculo do consumo de energia no mês – televisão:

$$
\Delta E = P \Delta t
$$

$$
\Delta E = 0,15kW \times 3h \times 30
$$

$$
\Delta E = 13,5 \text{ kWh}
$$

Resultado da simulação:

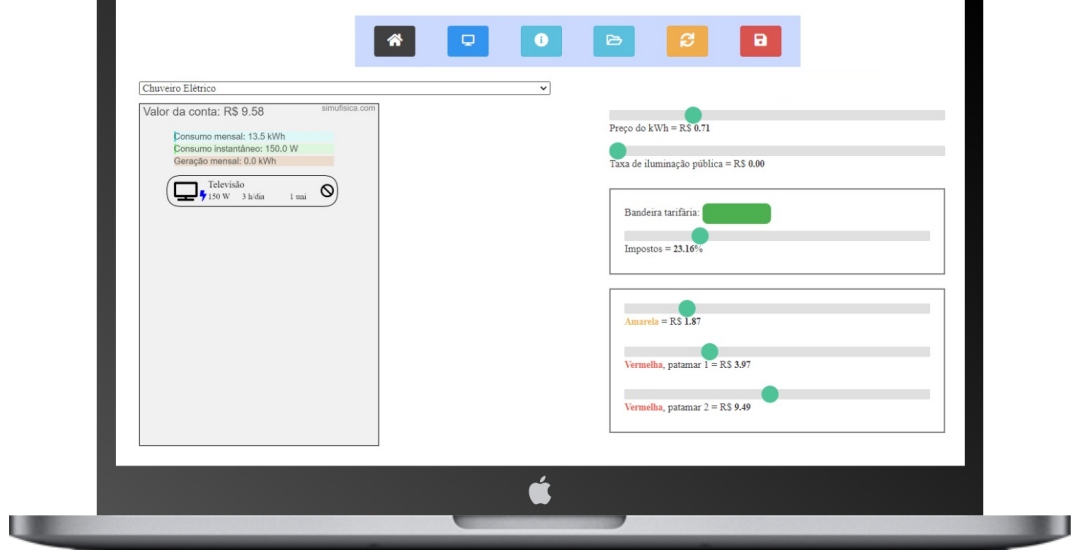

Resultado: O chuveiro elétrico consumirá mais energia elétrica ao mês.

Problema Uma casa simples possui apenas uma geladeira com potência de 80 W, ligada 24 horas por dia, uma televisão com potência de 100 W, ligada 3 horas por dia, e dois ventiladores com potência de 100 W cada, ligados 8 horas por dia cada um. Calcule o valor da fatura mensal tanto na bandeira verde patamar 1 quanto na bandeira vermelha patamar 2, considerando uma taxa de iluminação pública de R\$ 35,00. Desconsidere os impostos que incidem nessas bandeiras tarifarias. Considere o valor por kWh com sendo R\$ 0,80 e que o ´ valor da bandeira tarifária vermelha 2 é de R\$ 10,01 por 100 kWh.

Link do aplicativo para esta configuração: [https://simufisica.com/](https://simufisica.com/simulacoes/consumo-energia-eletrica/?preco=0.80&impostos=0.00&taxaIlum=35.00&BV2=12) [simulacoes/consumo-energia-eletrica/?preco=0.80&impostos=0.00&](https://simufisica.com/simulacoes/consumo-energia-eletrica/?preco=0.80&impostos=0.00&taxaIlum=35.00&BV2=12) [taxaIlum=35.00&BV2=12](https://simufisica.com/simulacoes/consumo-energia-eletrica/?preco=0.80&impostos=0.00&taxaIlum=35.00&BV2=12)

Cálculo do consumo gasto pela geladeira no mês - bandeira verde:

 $\Delta E = P \Delta t$  $\Delta E = 0.80$ *kW* × 24*h* × 30  $\Delta E = 57,60$  kWh.

Cálculo do consumo gasto pela televisão no mês - bandeira verde:

 $\Delta E = P \Delta t$  $\Delta E = 0.1kW \times 3h \times 30$ 

Cálculo do consumo gasto pelos 2 ventiladores no mês - bandeira verde:

 $\Delta E = P \Delta t$ 

 $\Delta E = 9$  kWh.

 $\Delta E = 2 \times 0, 1kW \times 8h \times 30$ 

 $\Delta E = 48$  kWh.

Cálculo do consumo total:

$$
\Delta E = 57,60 + 9 + 48
$$
  

$$
\Delta E = 114,6 \text{ kWh.}
$$

Cálculo do conta de energia elétrica na bandeira verde:

$$
conta = 114, 6 \text{ kWh} \times \text{R$} 0, 80
$$

conta = R\$ 91*,*68

Resultado da simulação - bandeira verde:

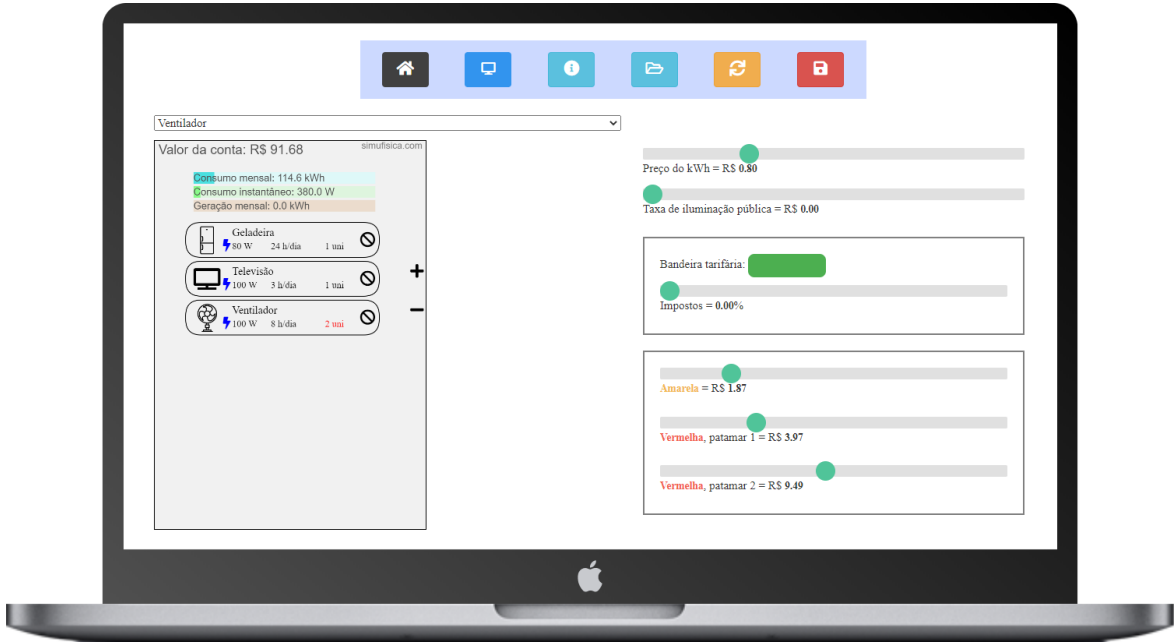

Cálculo do valor da conta de energia elétrica na bandeira vermelha, patamar 2:

$$
conta = 114, 6 \text{ kWh} \times \text{R} \text{\$} 0, 80 + \text{R} \text{\$} 10, 01 \times \left(\frac{114, 6}{100}\right)
$$

conta = R\$ 103*,*15

Resultado da simulação - bandeira vermelha, patamar 2:

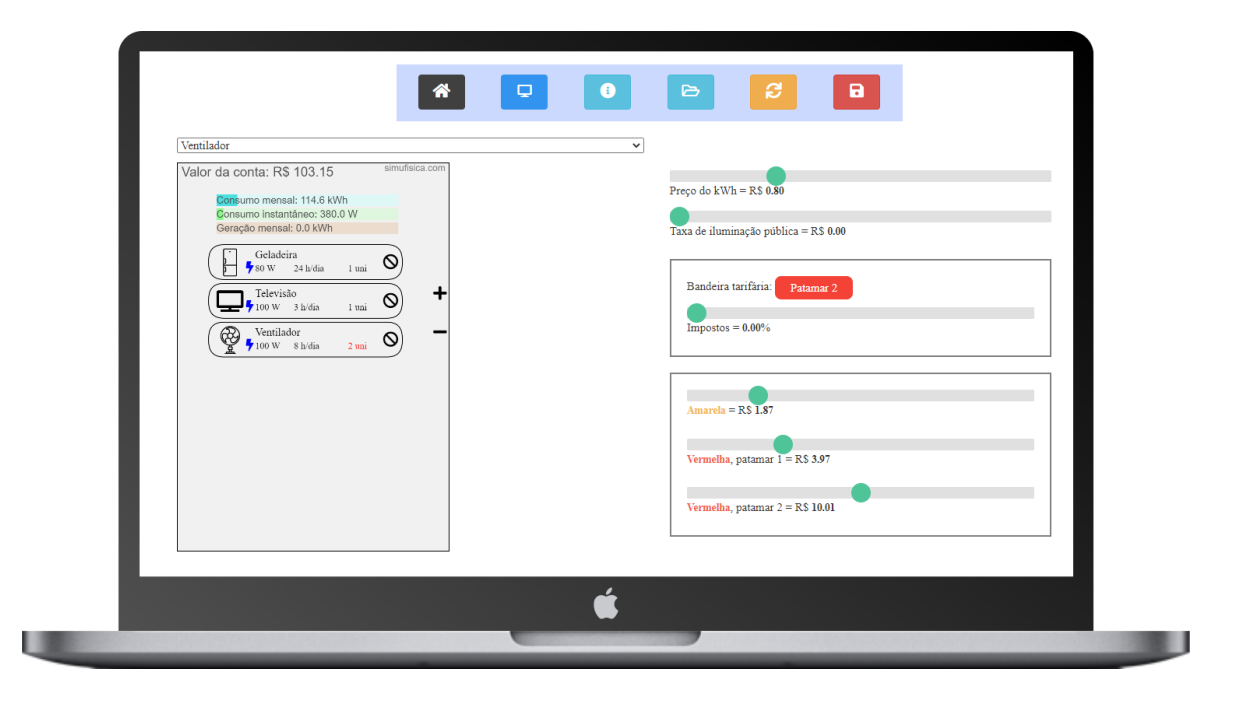